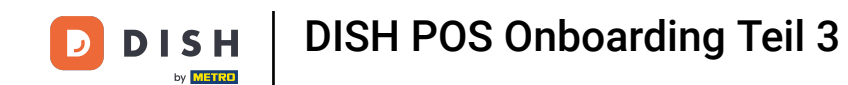

Willkommen zurück zum DISH POS Onboarding Teil 3. Abhängig von der bereitgestellten Vorlage  $\odot$ sollten bereits einige Artikelgruppen eingetragen sein, wie du im nächsten Schritt sehen wirst. Also legen wir los.

**DISH** 

by **METRO** 

 $\overline{D}$ 

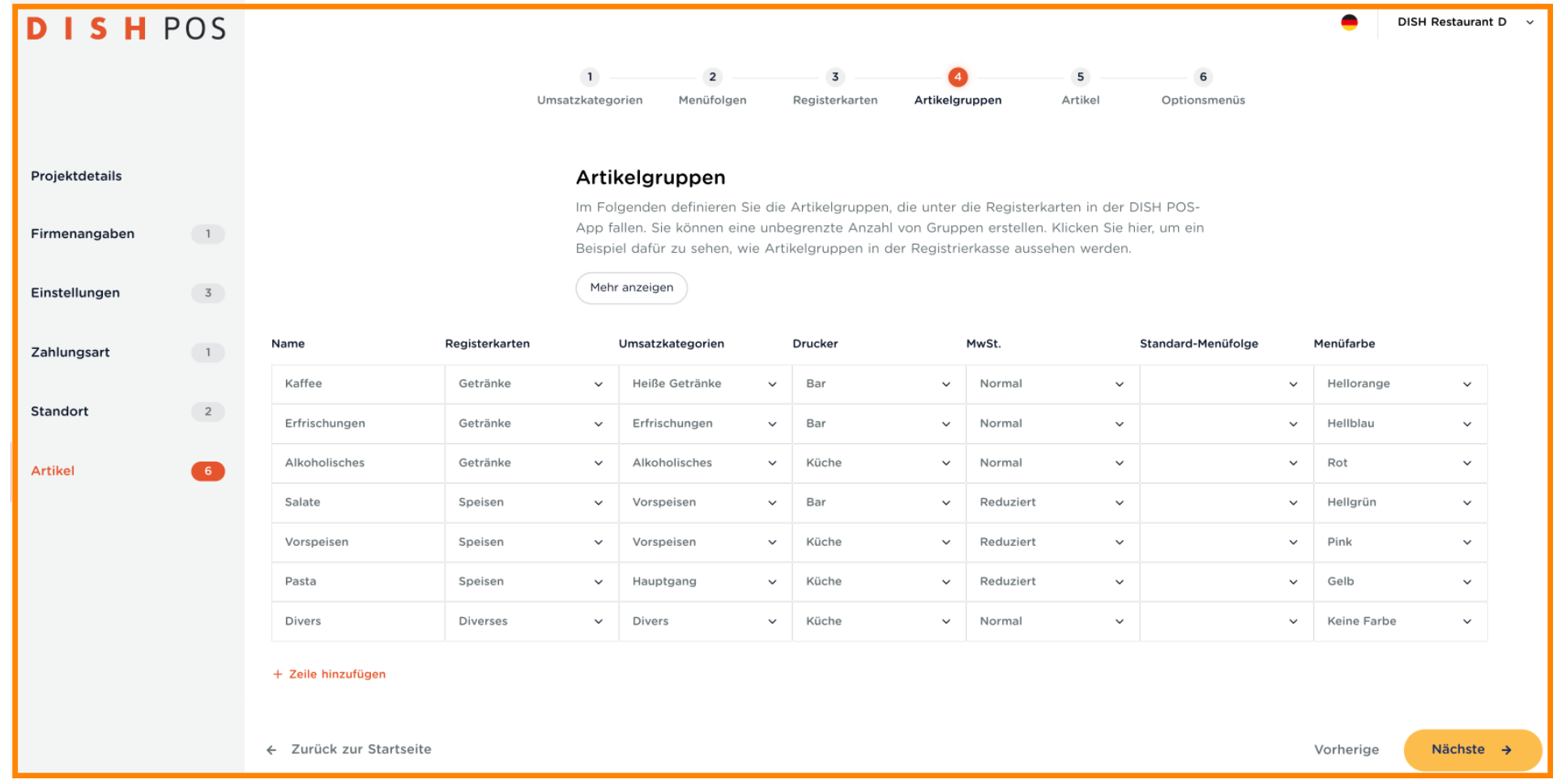

**DISH** 

by **METRO** 

 $\blacksquare$ 

#### Klicke auf Mehr anzeigen und sehe wie die Artikelgruppen in der DISH POS App aussehen.  $\boldsymbol{0}$

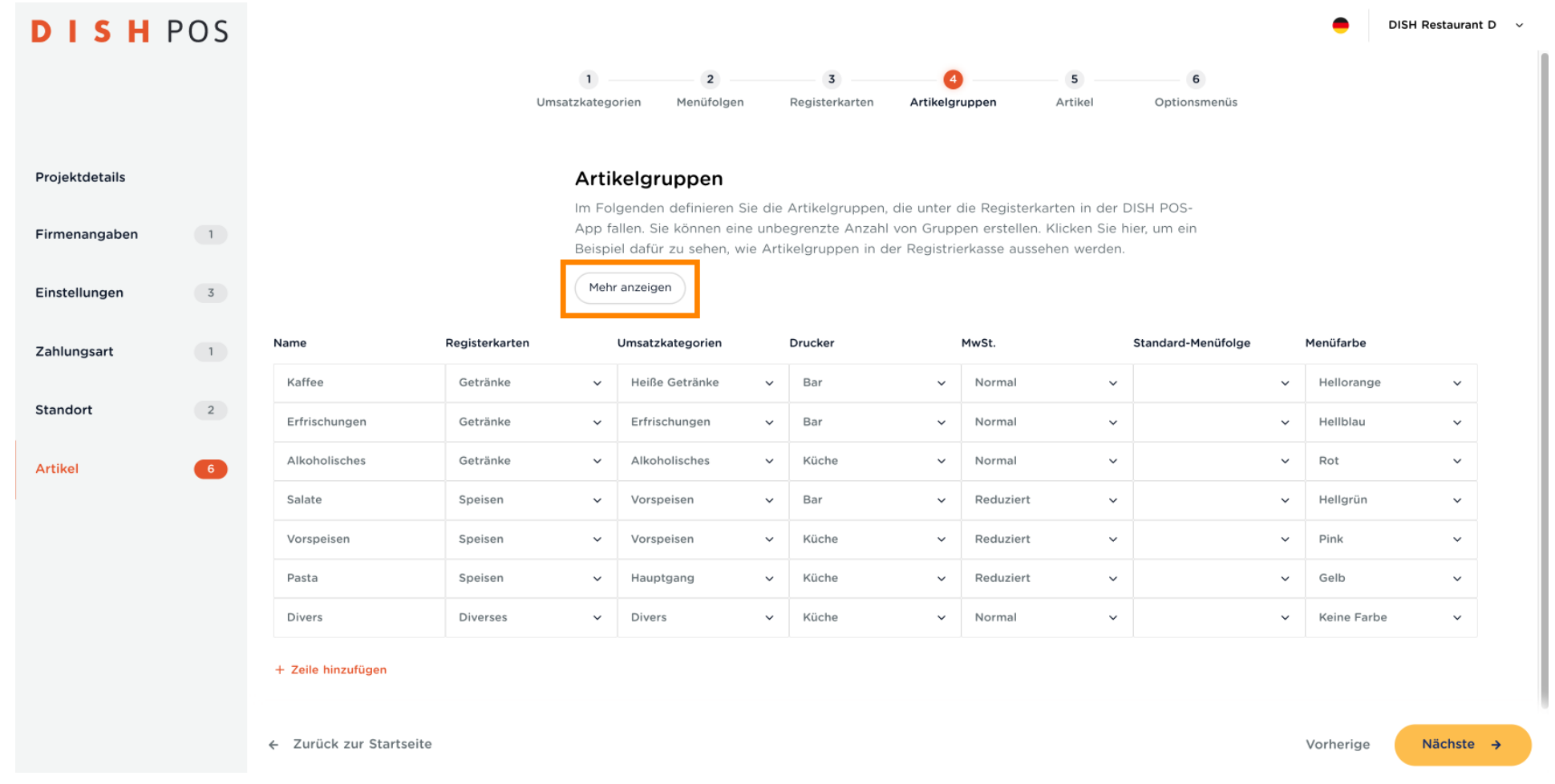

DISH POS Onboarding Teil 3 **DISH** 

Deine Artikelgruppen befnden sich auf jeder Registerkarte, die du im vorherigen Schritt konfguriert Θ hast. Klicke auf "Verstanden", um dieses Pop-up zu schließen.

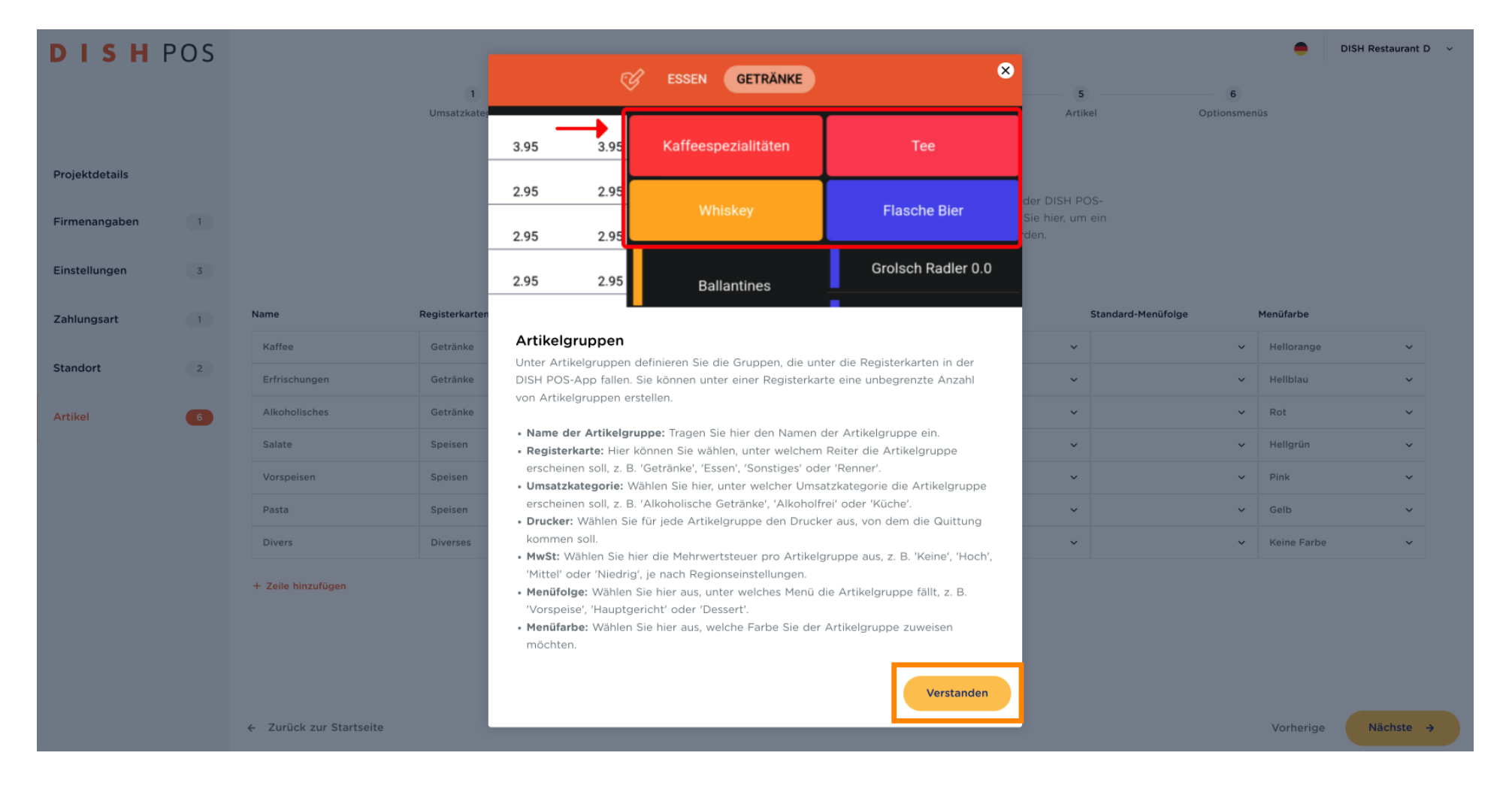

**DISH** by **METRO** 

 $\bigcap$ 

#### Um eine Artikelgruppe zu erstellen, klicke einfach auf + Zeile hinzufügen und gebe die Daten ein.

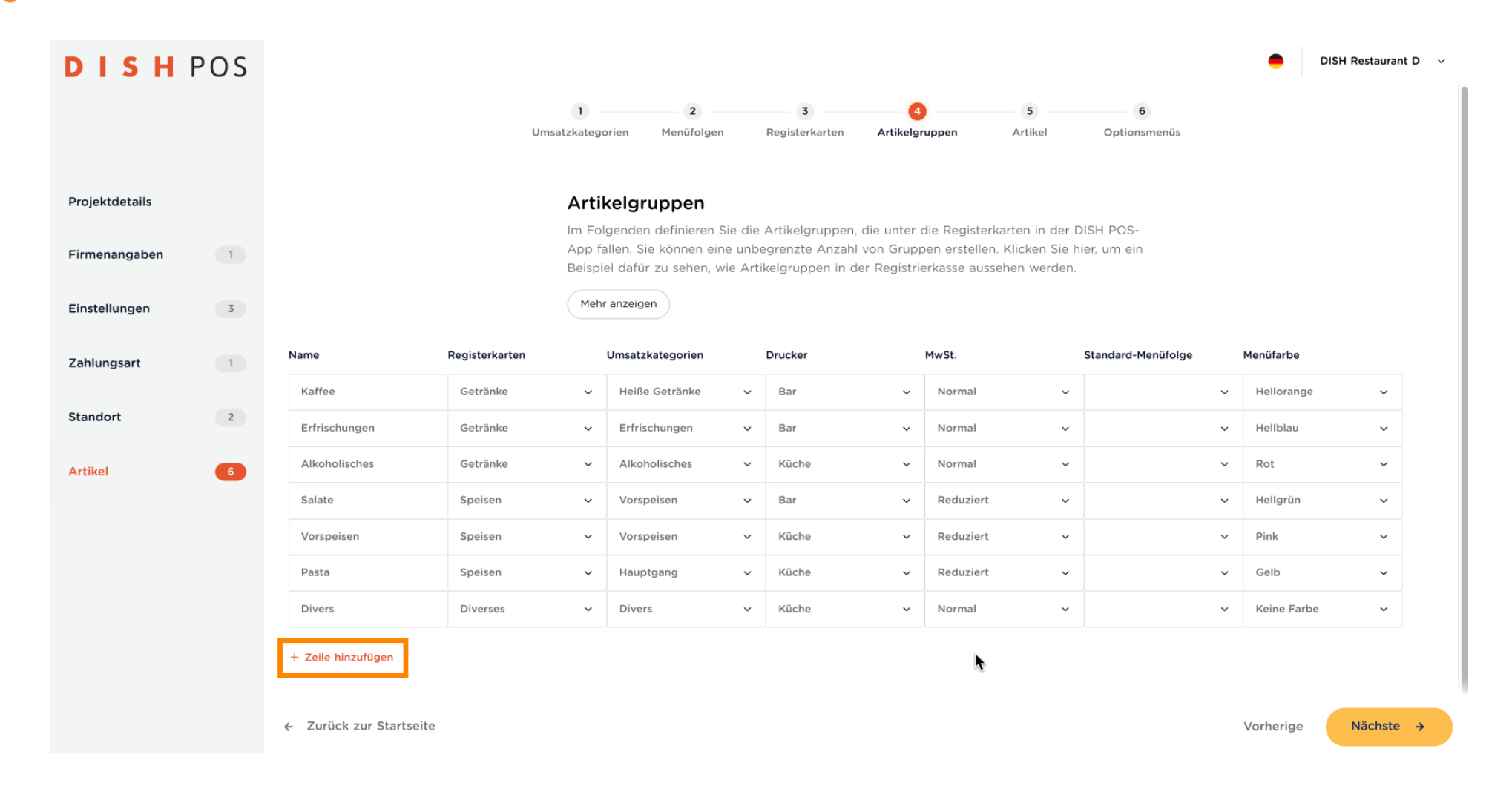

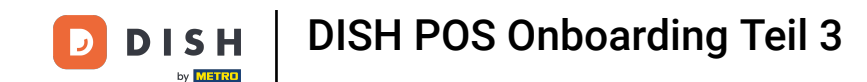

Gebe der Gruppe einen Namen, wähle die Registerkarte aus, in der es platziert werden soll, wähle die  $\bigcap$ Umsatzkategorie, den zuzuweisenden Drucker, den Mehrwertsteuersatz, ggf. die Standard-Menüfolge, und welche Menüfarbe es haben soll.

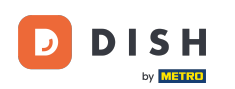

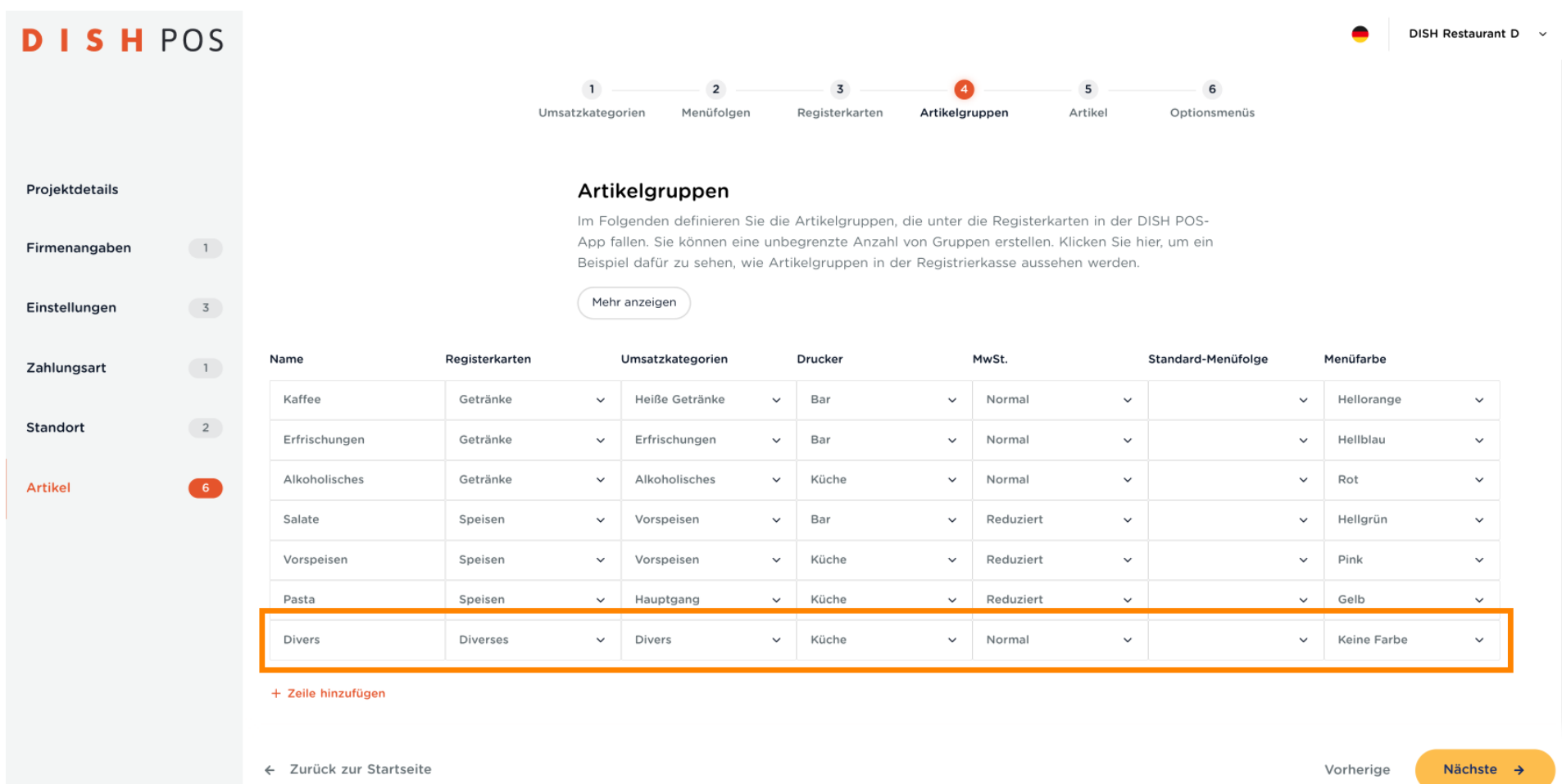

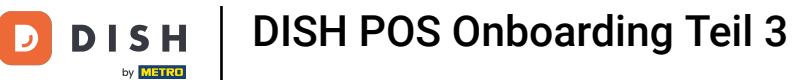

 $\boldsymbol{0}$ 

#### Wenn du alle Artikelgruppen eingegeben hast, klicke auf Nächste. Hinweis: Du kannst jederzeit zurückkommen, um etwas hinzuzufügen, zu entfernen oder zu ändern.

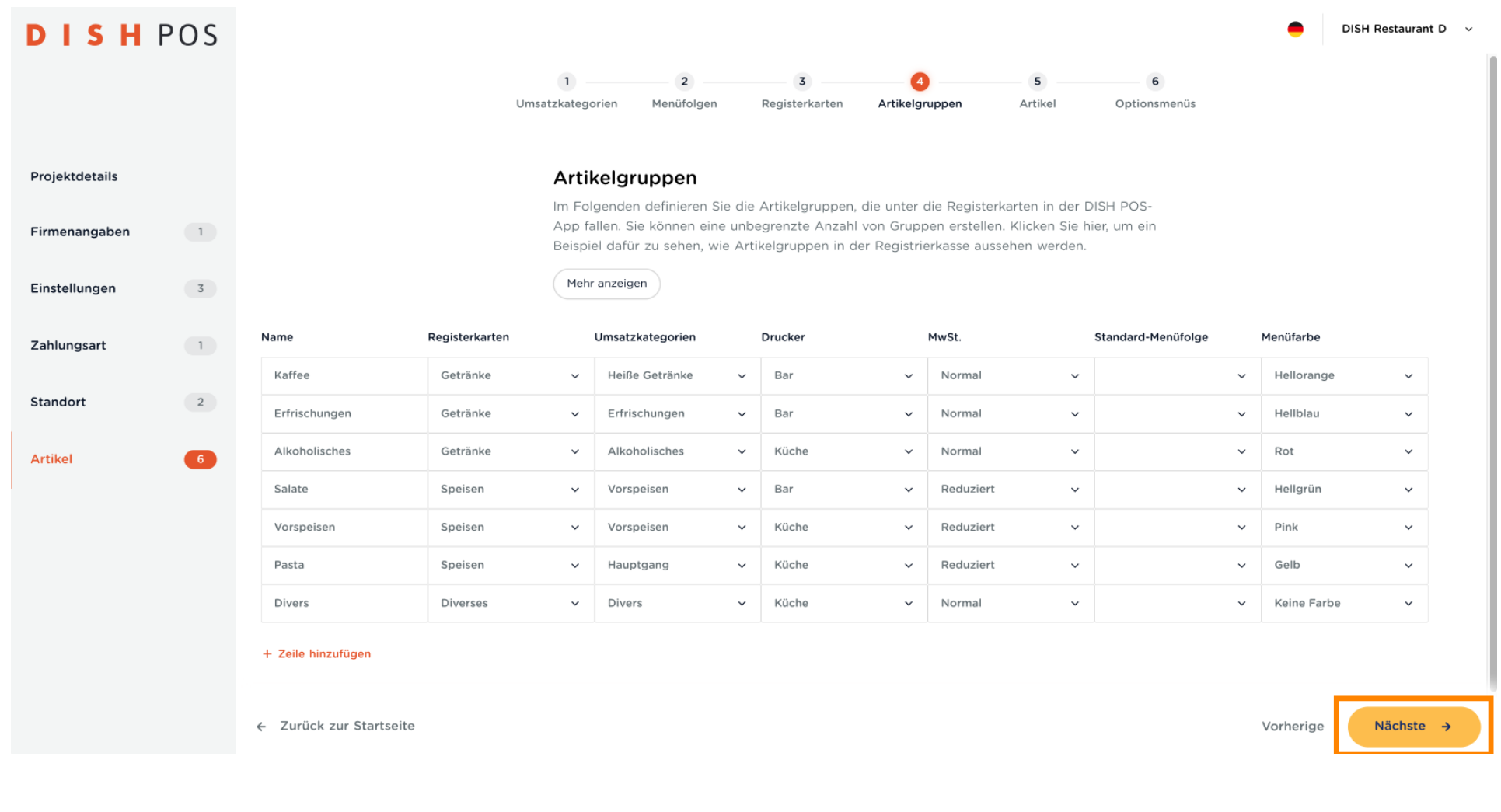

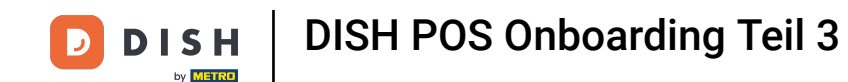

Jetzt ist es an der Zeit, alle Artikel einzugeben. Hier siehst du einige Beispiele. Wenn du eine große  $\bigcap$ Speisekarte hast, denke daran, Pausen einzulegen. Wenn du nicht sicher bist, was die einzelnen Registerkarten bedeuten, klicke auf Mehr anzeigen.

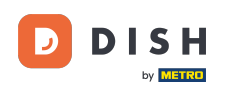

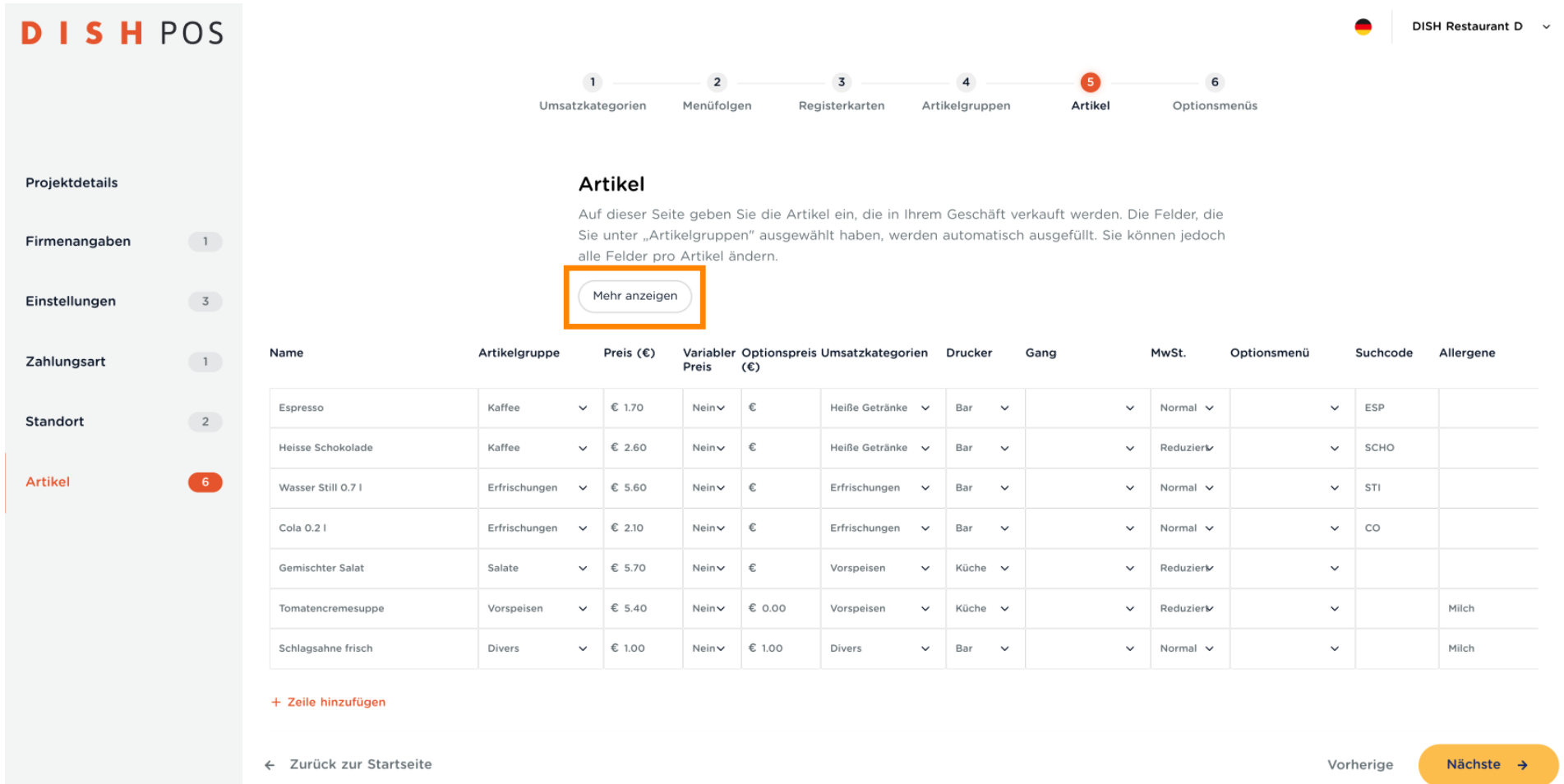

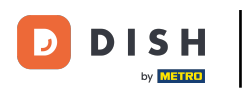

#### Im Pop-up findest du eine Beschreibung aller Registerkarten. Klicke auf "Verstanden", wenn du mit dem  $\boldsymbol{0}$ Durchlesen fertig bist.

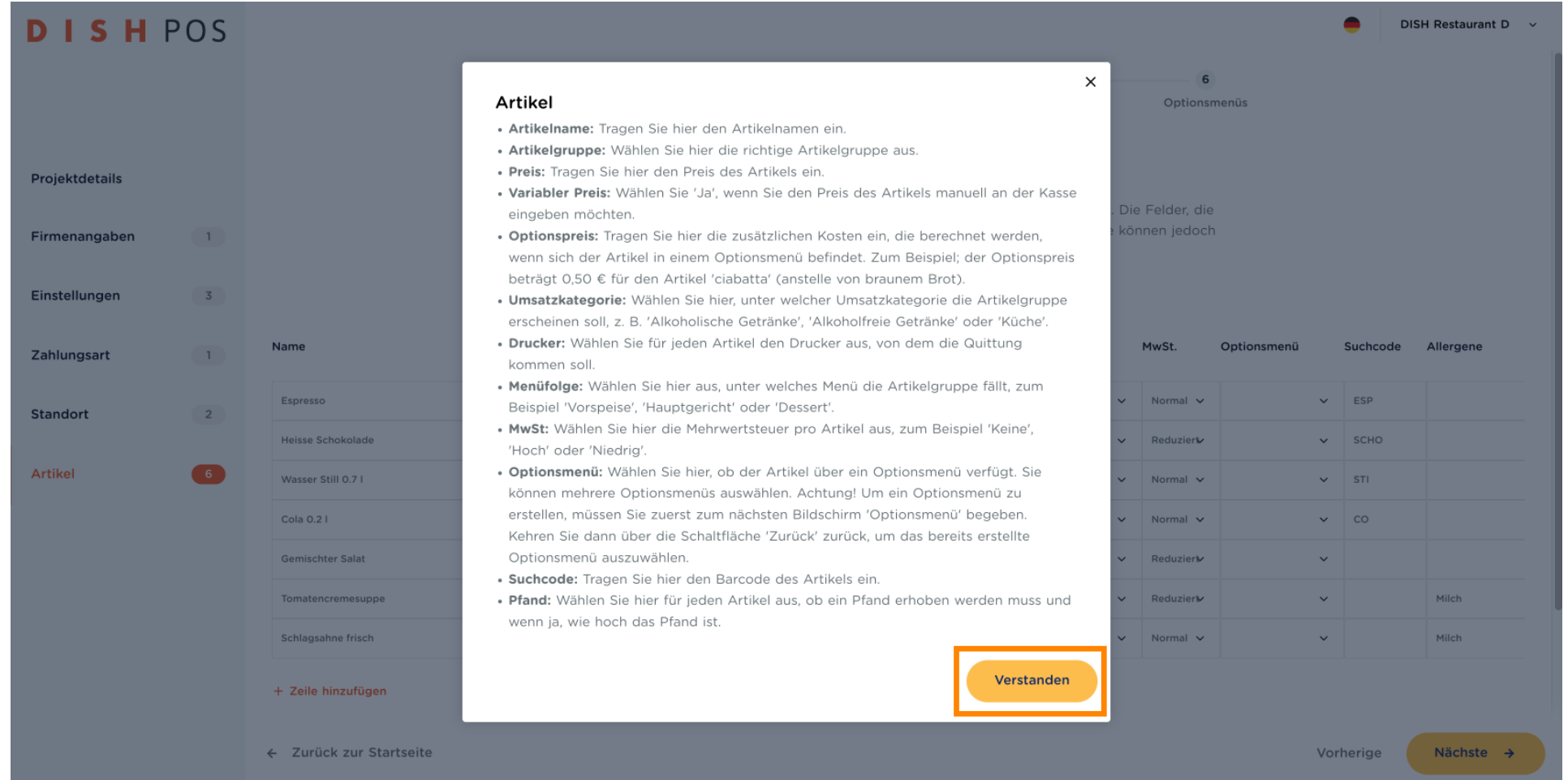

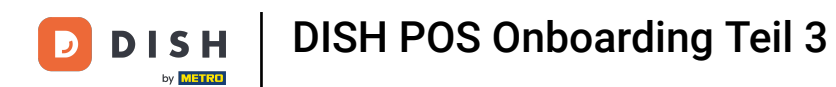

Um den ersten Artikel einzugeben, klicke auf + Zeile hinzufügen. Hinweis: Es empfiehlt sich, gleich mit  $\bullet$ dem Aufbau deines Menüs zu beginnen. Normalerweise sind es entweder Suppen oder Salate, oder es beginnt mit Getränken.

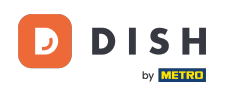

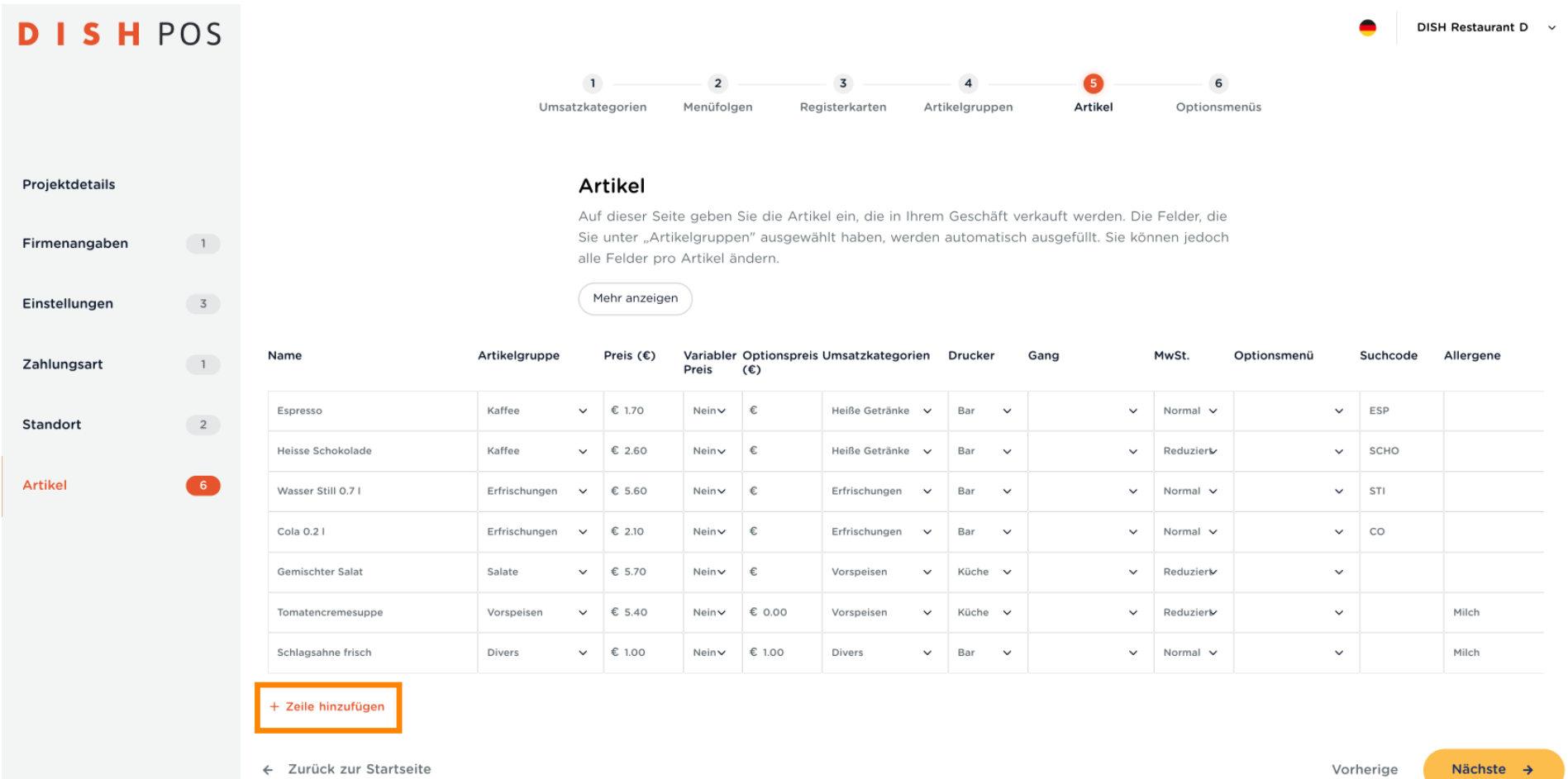

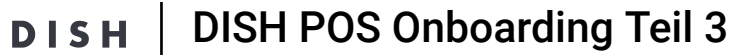

D

 $\boldsymbol{0}$ 

by **METRO** 

#### Gebe den Namen des Artikels ein. Hinweis: Einige Felder sind möglicherweise bereits ausgefüllt, du kannst jedoch alles Schritt für Schritt ändern.

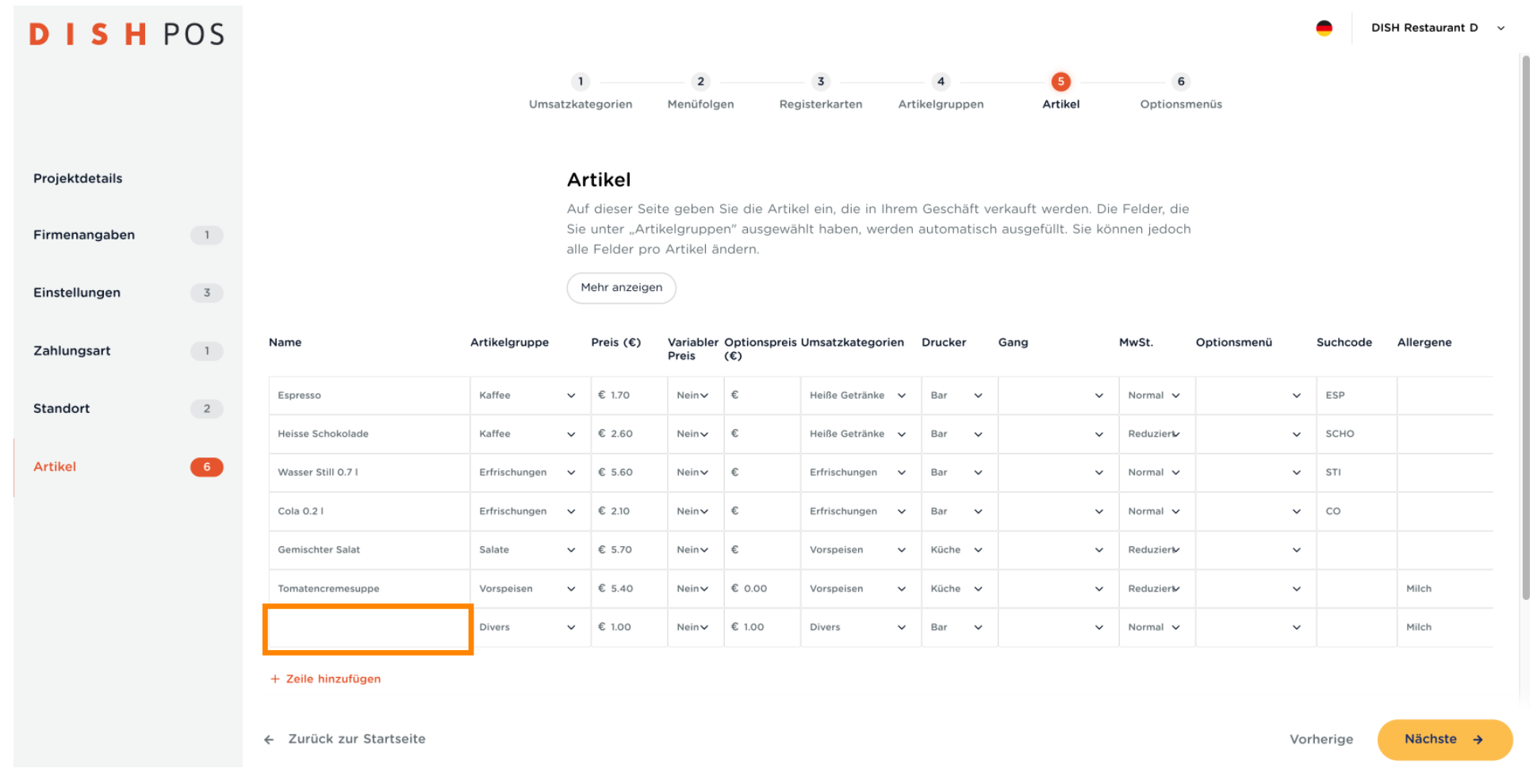

DISH POS Onboarding Teil 3 **DISH** by **METRO** 

 $\overline{D}$ 

 $\bullet$ 

Wähle die Artikelgruppe.

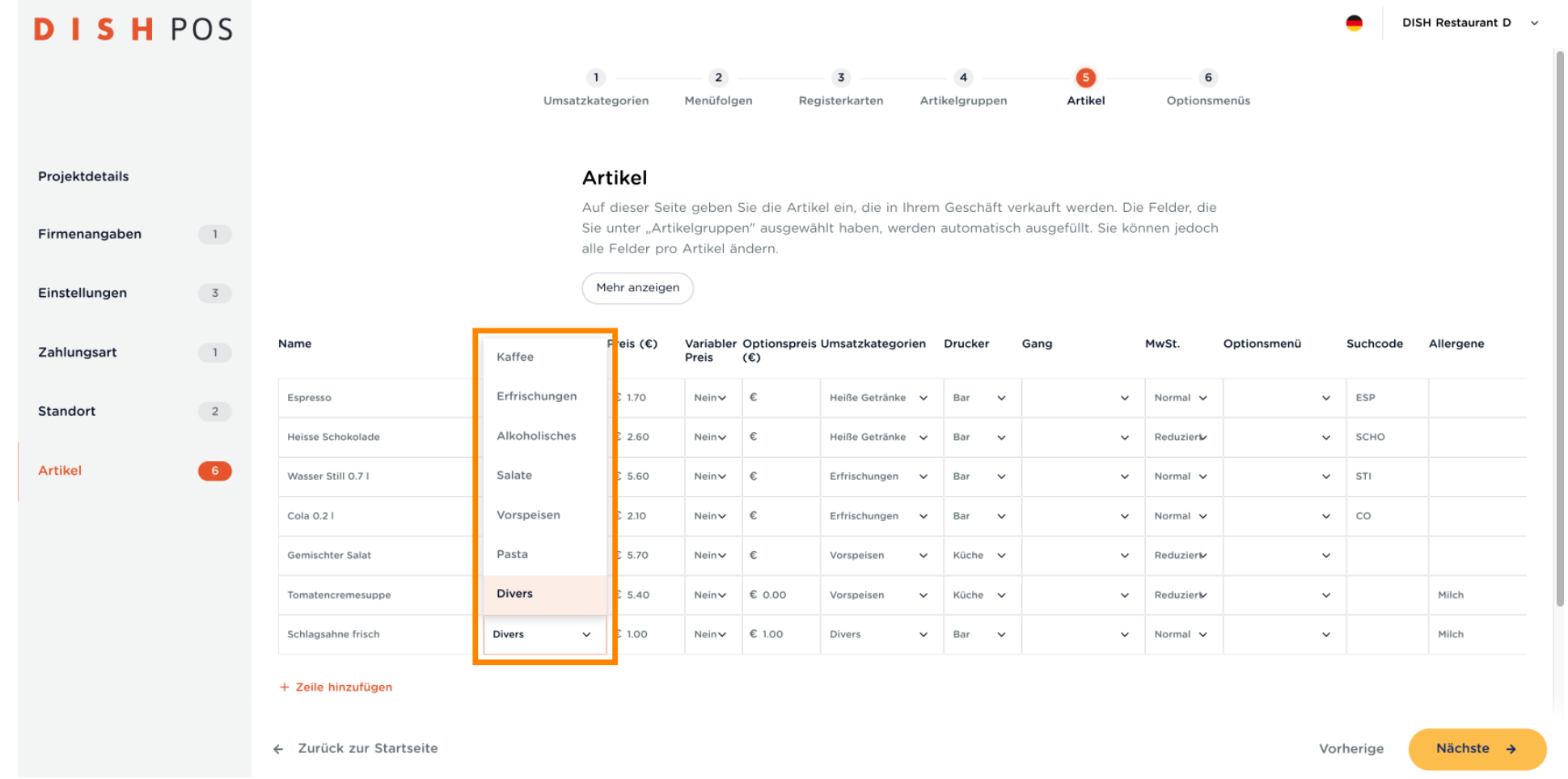

### $\boldsymbol{0}$

D

**DISH** 

by **METRO** 

#### Gebe einen Preis ein. Hinweis: Dieses Feld ist obligatorisch. Handelt es sich um einen Artikel, den du kostenlos anbietest, musst du den Wert von 0,00 € angeben.

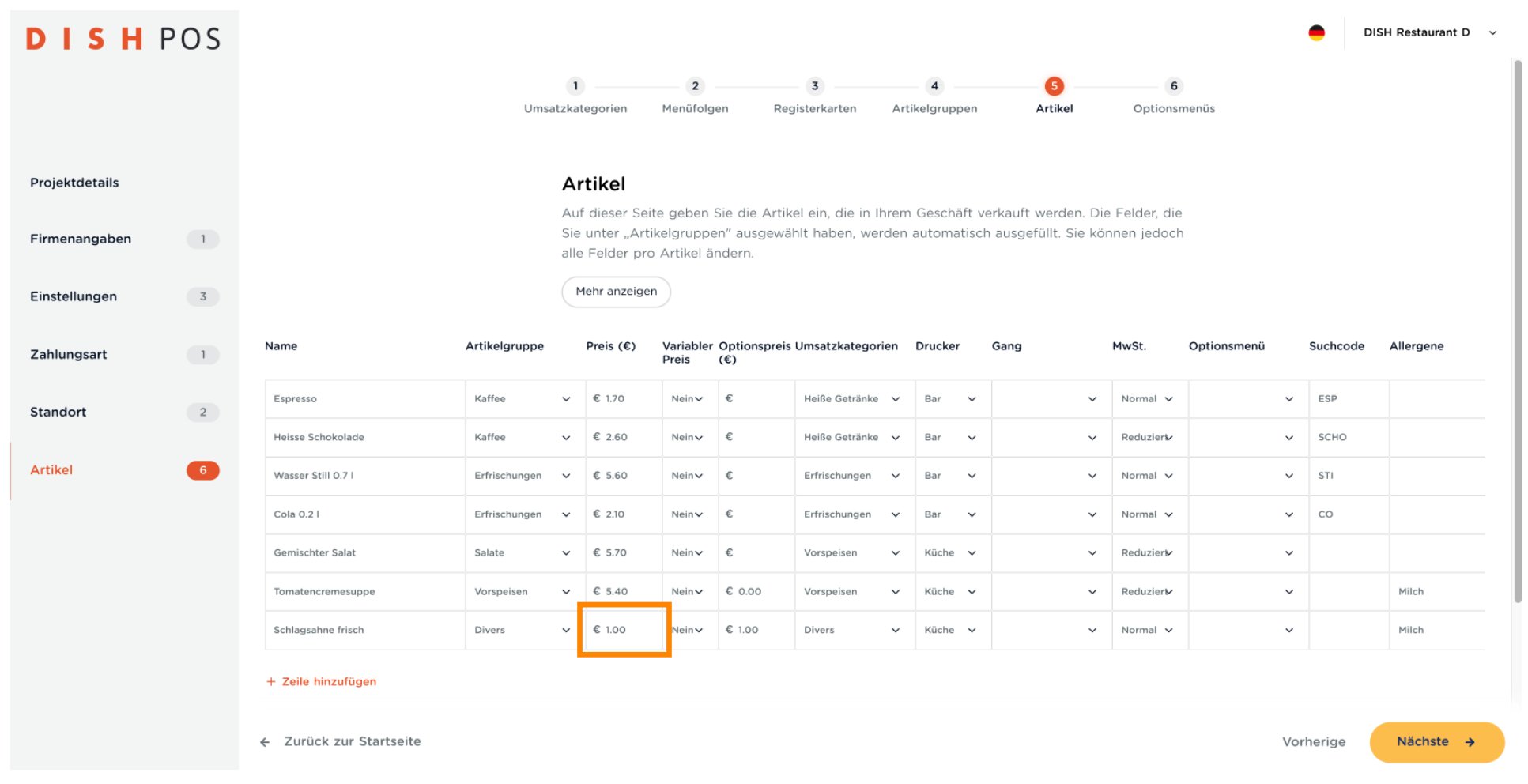

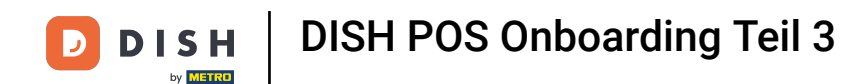

Wähle nun Ja/Nein für Variabler Preis. Hinweis: Wenn du "Ja" wählst, erlaubst du die Eingabe des  $\bullet$ Preises bei jeder Bestellung. Verwende diese Option für Dinge wie ein Menü (z. B. Fisch des Tages), das einen variablen Preis hat.

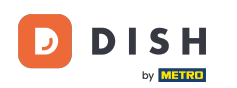

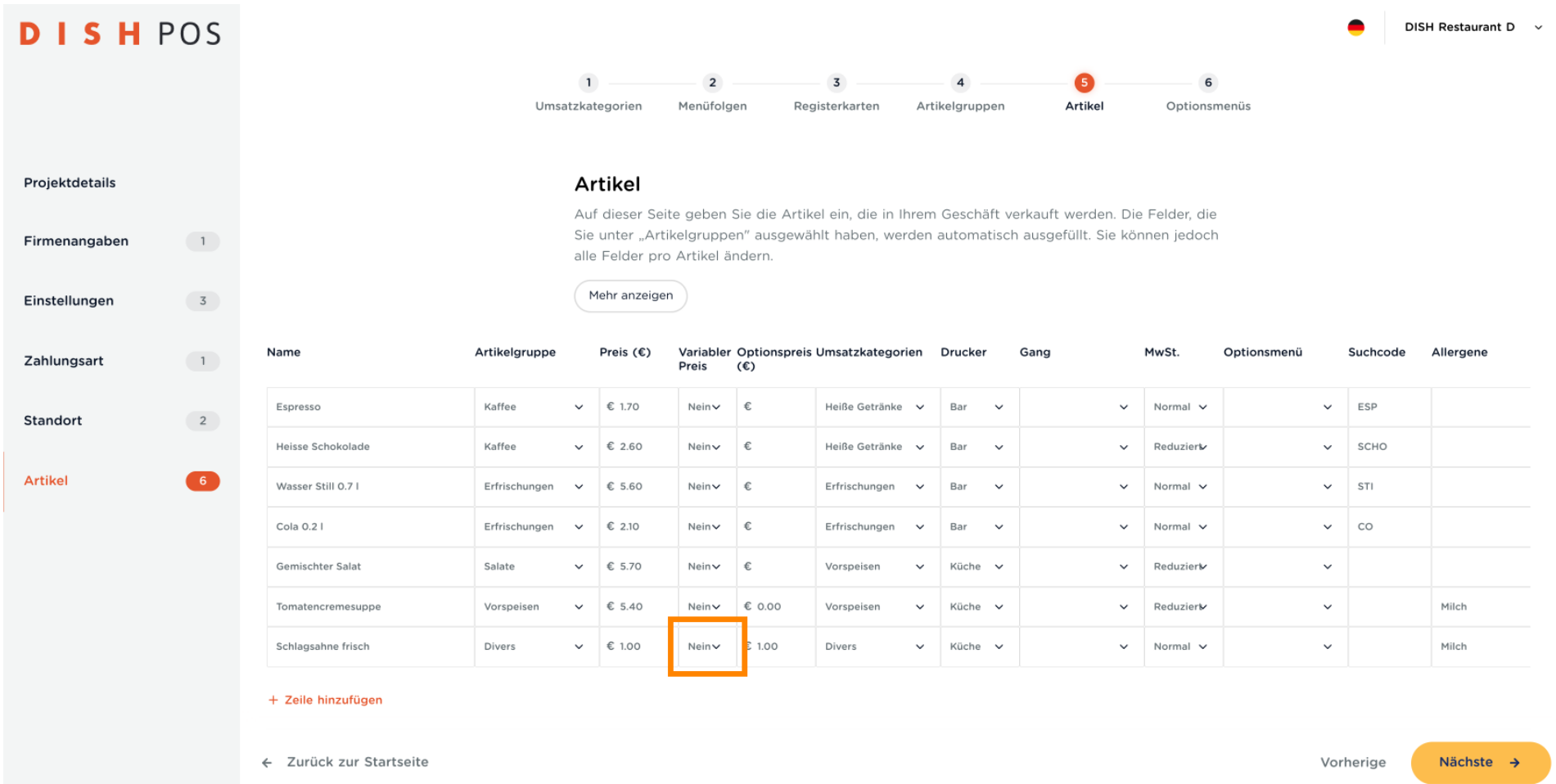

DISH POS Onboarding Teil 3 **DISH** 

by **METRO** 

Wenn es sich um einen Optionsartikel handelt, wie bei der Schlagsahne oben, gebe den Optionspreis  $\bigcap$ ein. Andernfalls überspringe einfach diesen Schritt.

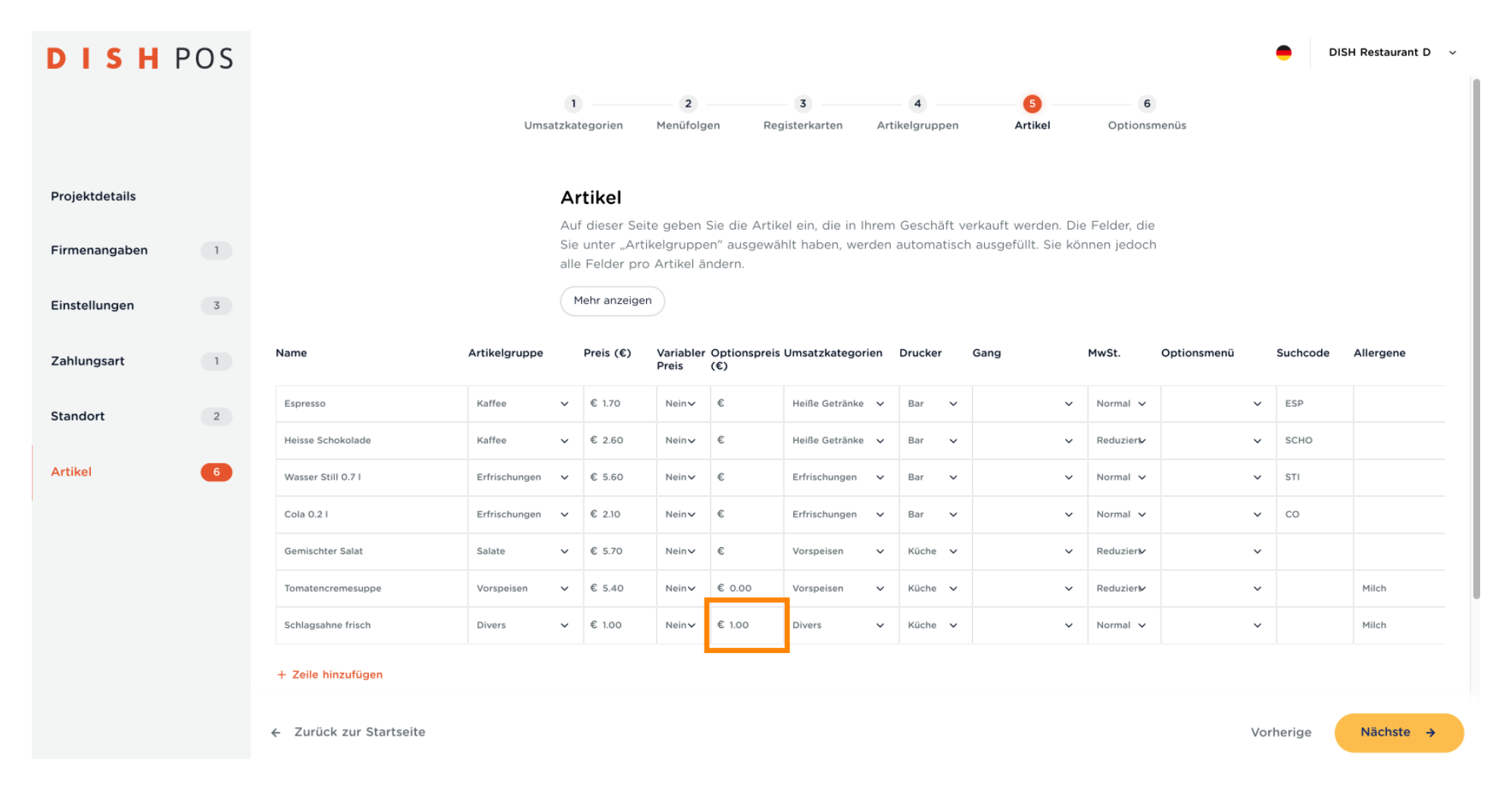

DISH POS Onboarding Teil 3 **DISH**  $\blacksquare$ by **METRO** 

Stellen deine Artikel auf die richtige Umsatzkategorie ein.  $\boldsymbol{0}$ 

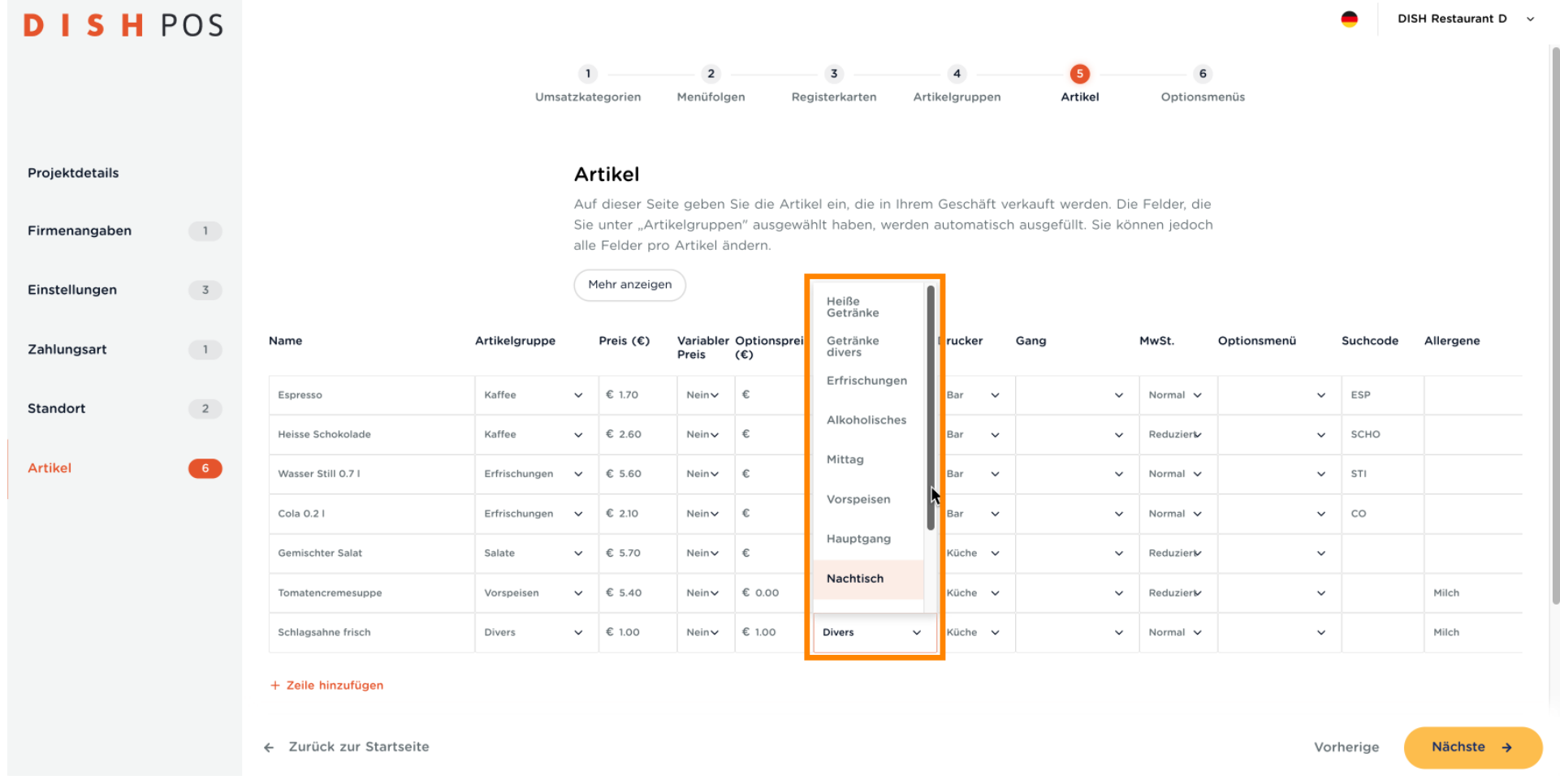

DISH POS Onboarding Teil 3 **DISH** 

 $\blacksquare$ 

by **METRO** 

Wähle, auf welchem Drucker dieser Artikel gedruckt werden soll.  $\boldsymbol{0}$ 

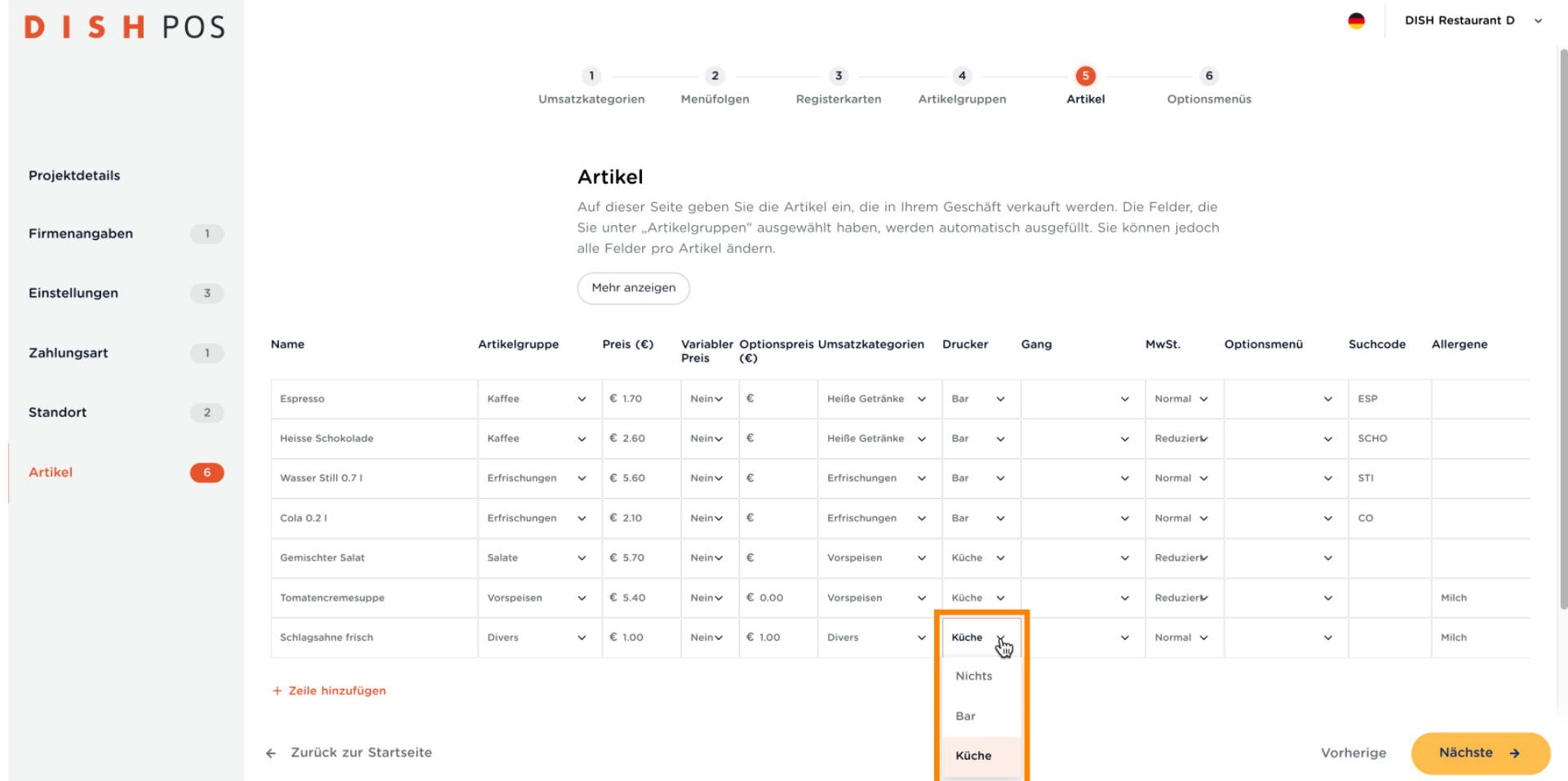

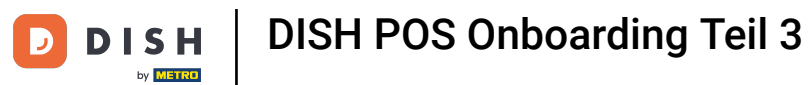

 $\boldsymbol{0}$ 

Wähle nun den passenden Gang für den Artikel, sofern zutreffend.

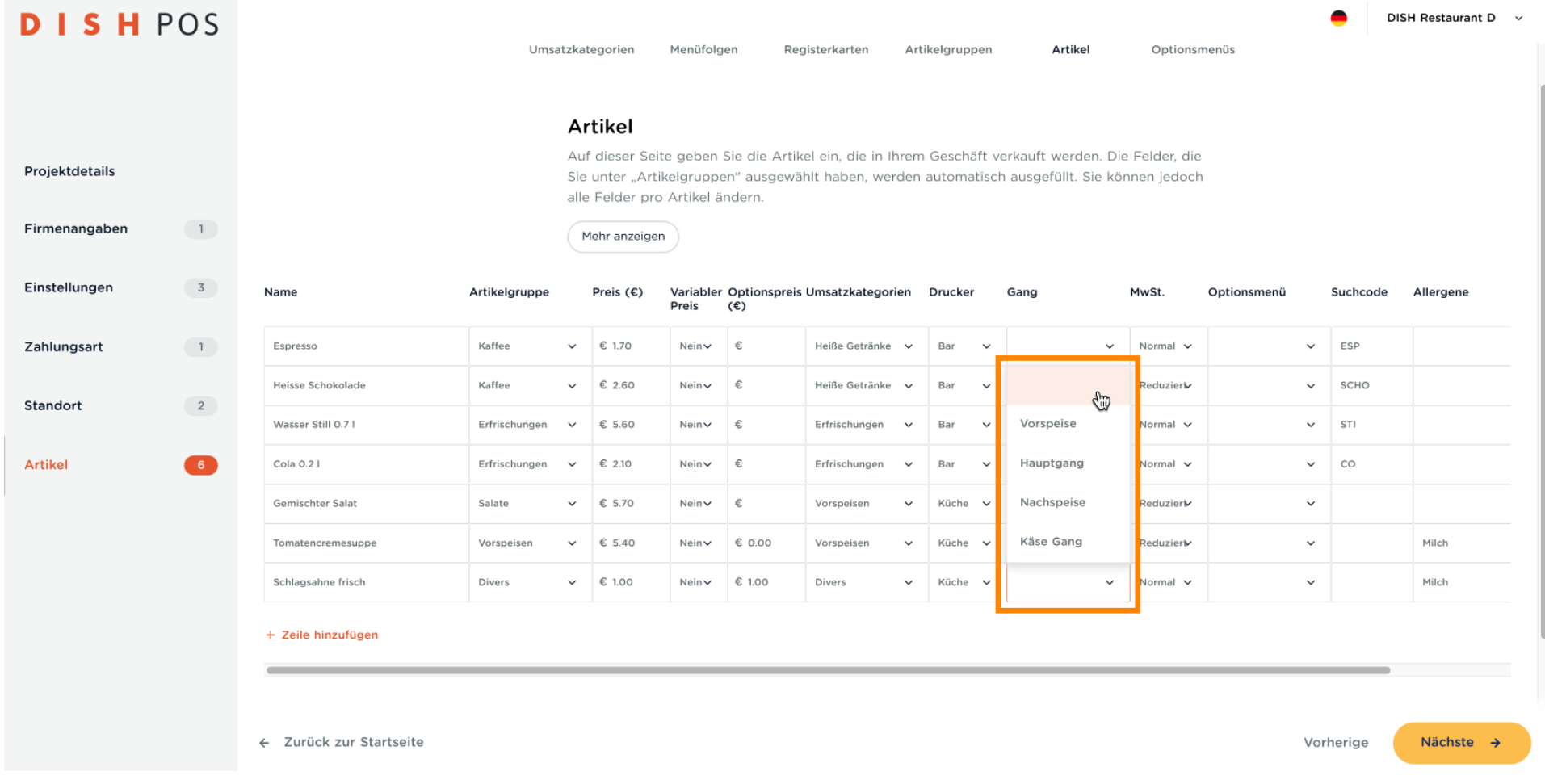

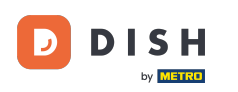

 $\boldsymbol{0}$ 

### Wähle jetzt den MwSt. Satz des Artikels.

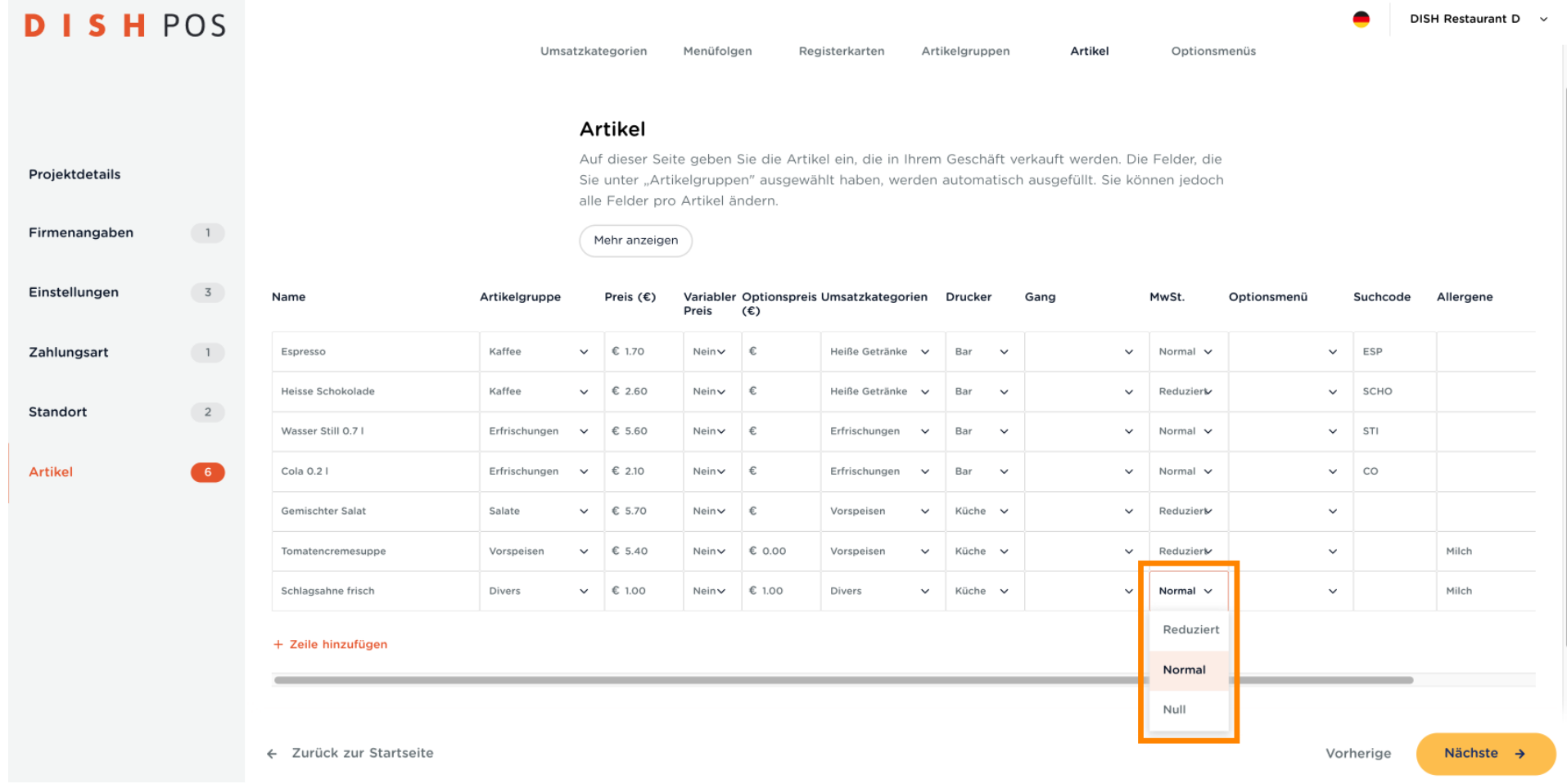

DISH POS Onboarding Teil 3 **DISH** D by **METRO** 

Wähle, ob dieser Artikel mit z. B. anderen kombiniert werden kann. Falls du mehr Optionen benötigst,  $\boldsymbol{\Theta}$ können diese in den nächsten Schritten, bei Optionsmenüs hinzugefügt werden.

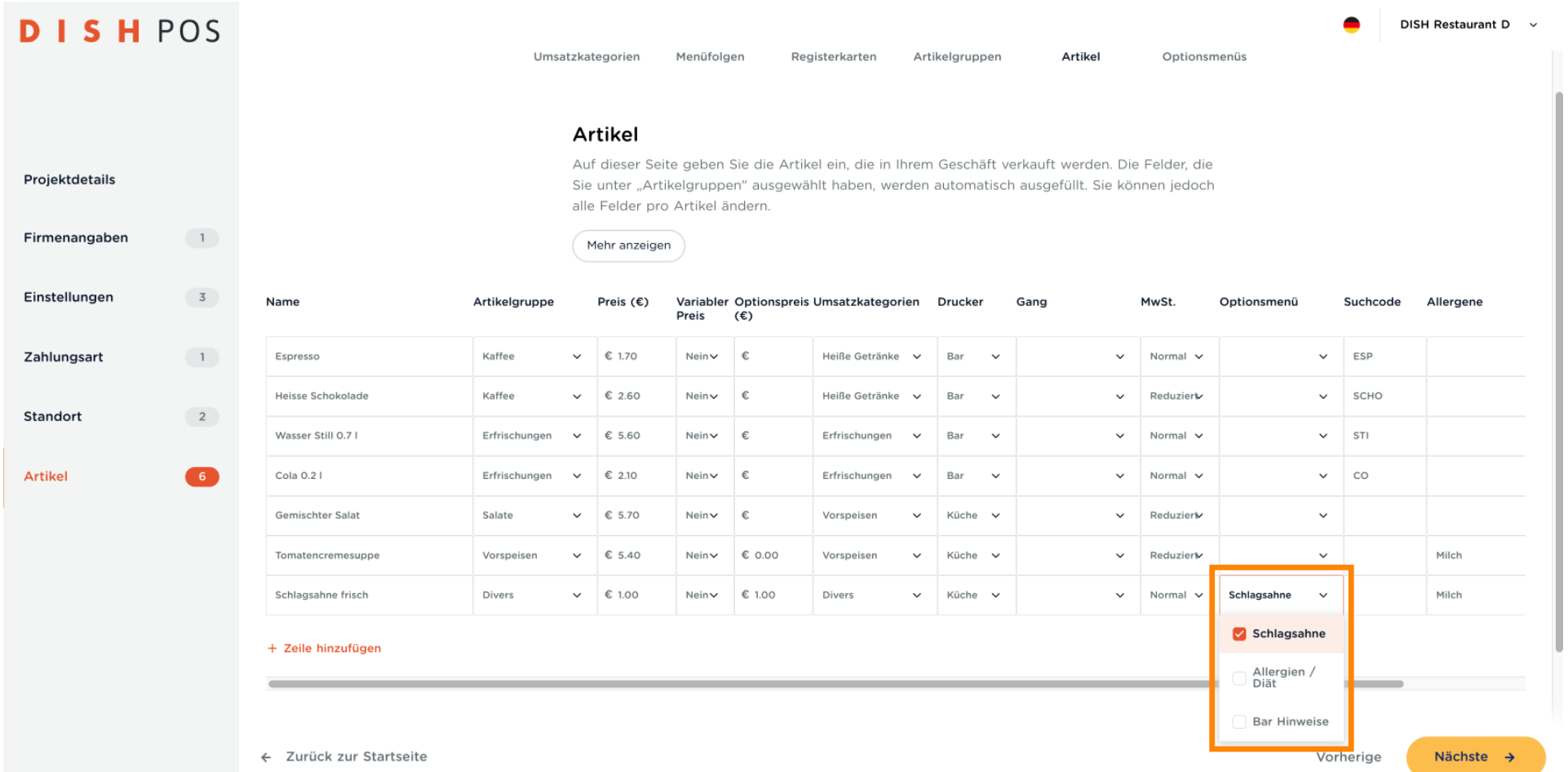

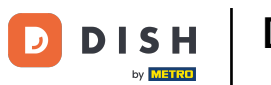

 $\ddot{\mathrm{+}}$ 

DISH POS Onboarding Teil 3

Je nach Monitor, kann es sein, dass nicht alles sichtbar ist, und du jetzt nach rechts scrollen musst. Klicke auf die Leiste und ziehe sie nach rechts.

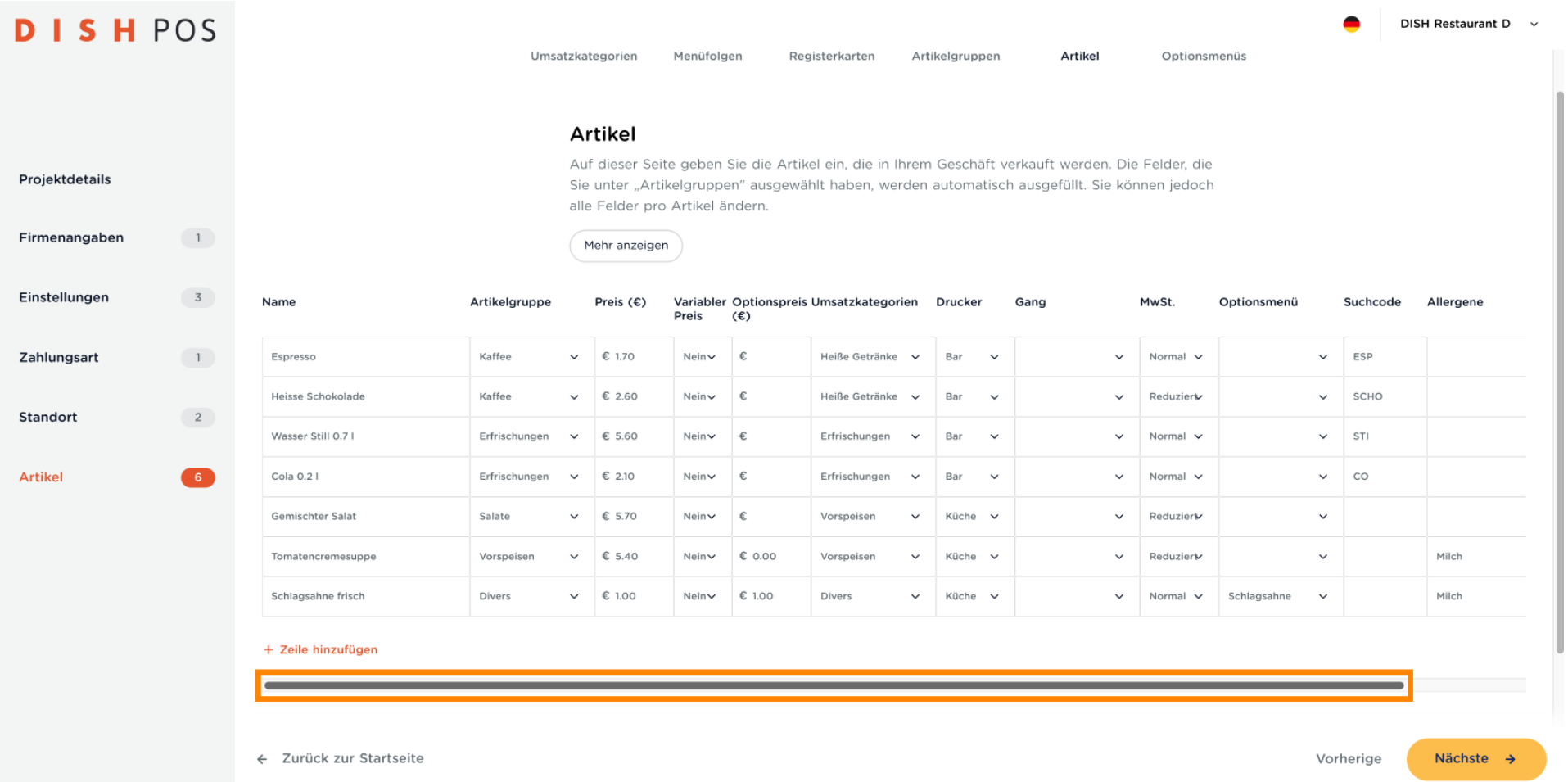

**DISH**  $\overline{\mathbf{D}}$ by **METRO** 

## DISH POS Onboarding Teil 3

Fallen

 $\ddot{\mathrm{+}}$ 

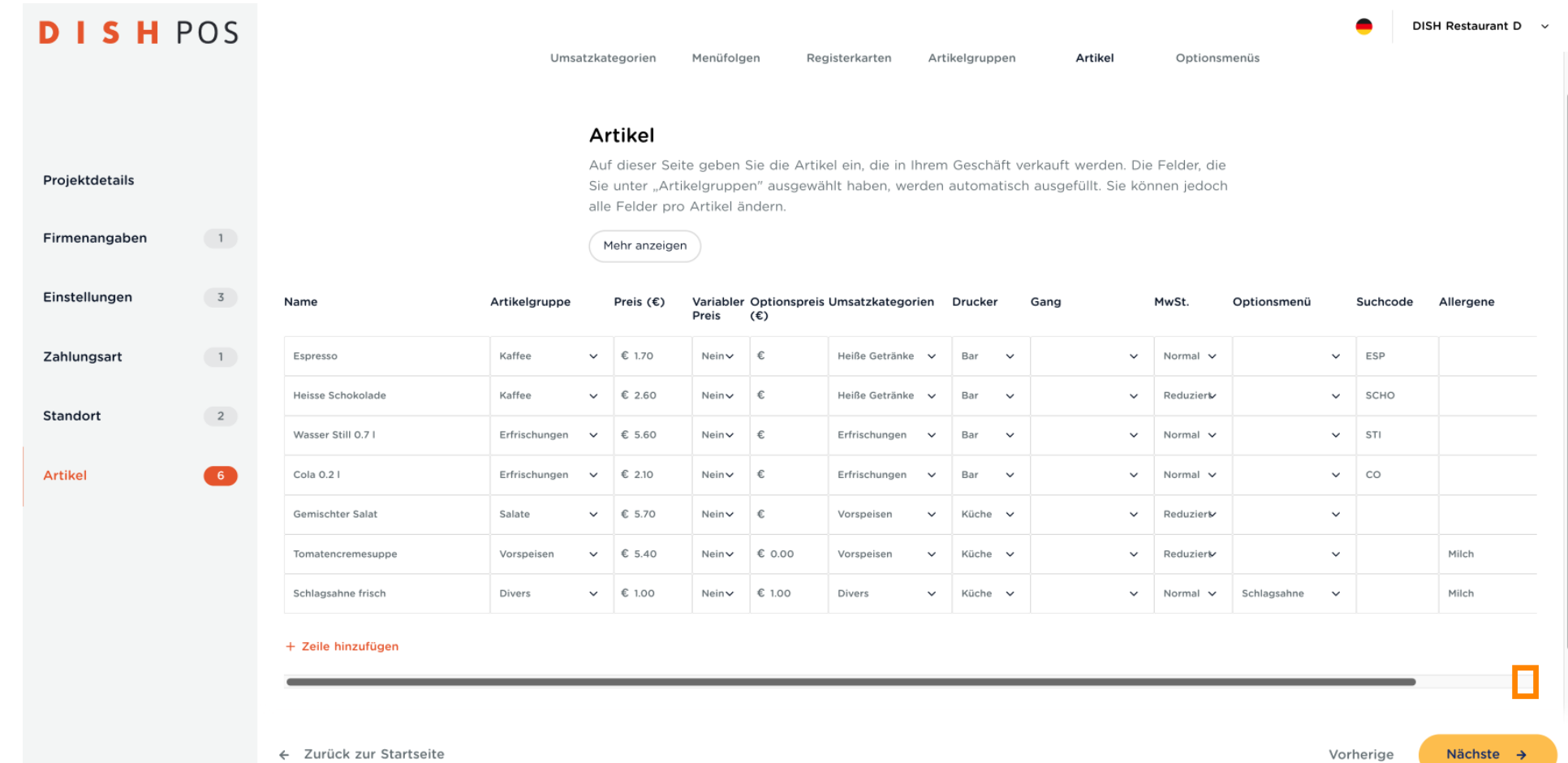

**DISH** 

by **METRO** 

D

Der Suchcode vereinfacht die Suche nach einem Artikel, indem man ein Kürzel - als Beispiel "ESP" für  $\boldsymbol{0}$ Espresso eingibt.

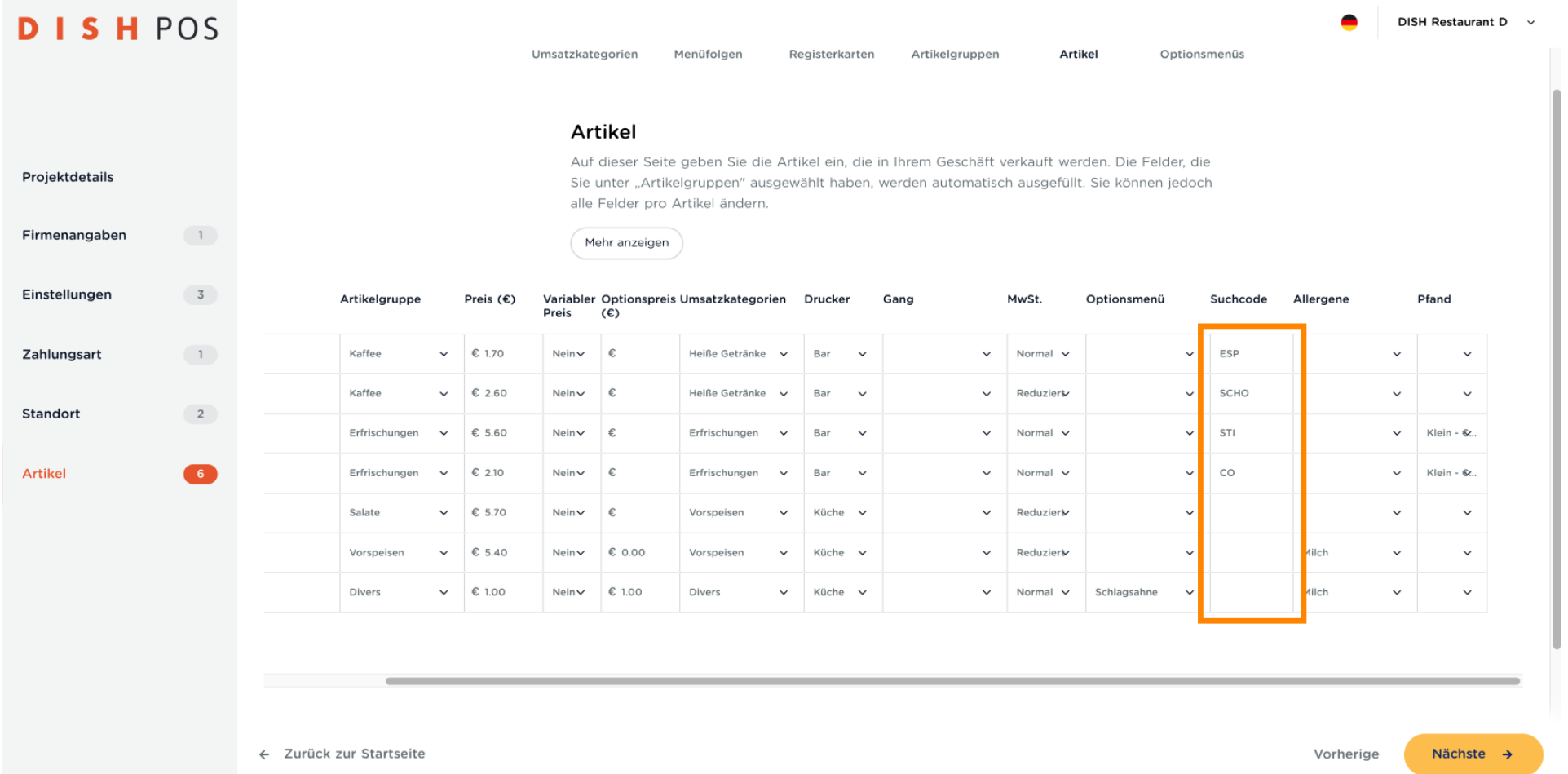

DISH POS Onboarding Teil 3 **DISH** 

D

by **METRO** 

#### Eine Liste von Allergenen ist bereits eingetragen. Diese kannst du in den nächsten Schritten noch  $\boldsymbol{0}$ anpassen und nach Wunsch erweitern.

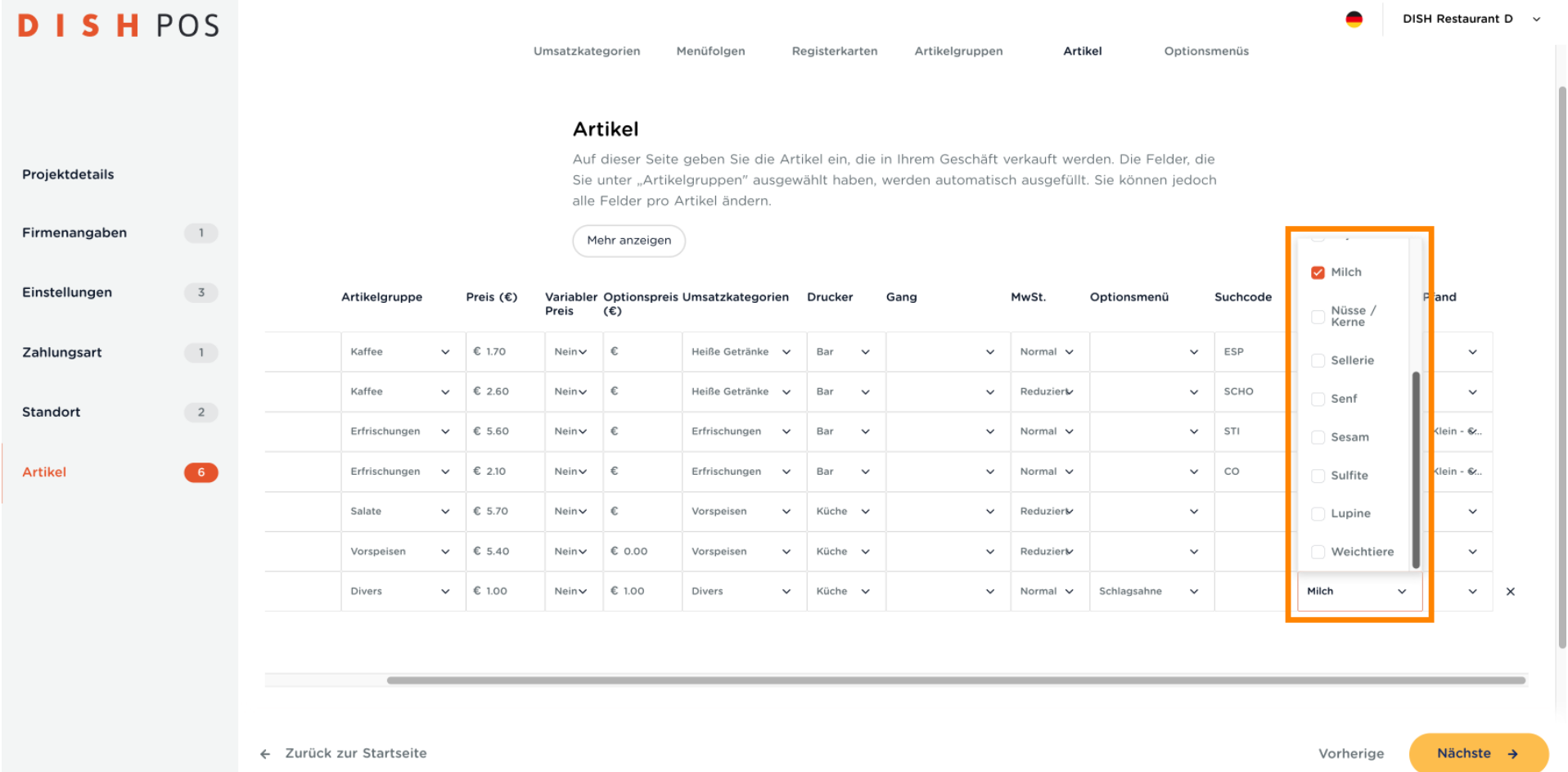

DISH POS Onboarding Teil 3 **DISH** 

D

by **METRO** 

#### Falls der Artikel mit Pfand belastet werden muss, kannst du hier einen bereits gespeicherten  $\boldsymbol{0}$ Pfandbetrag auswählen. Hinweis: Diese können in Zukunft von dir auch geändert werden.

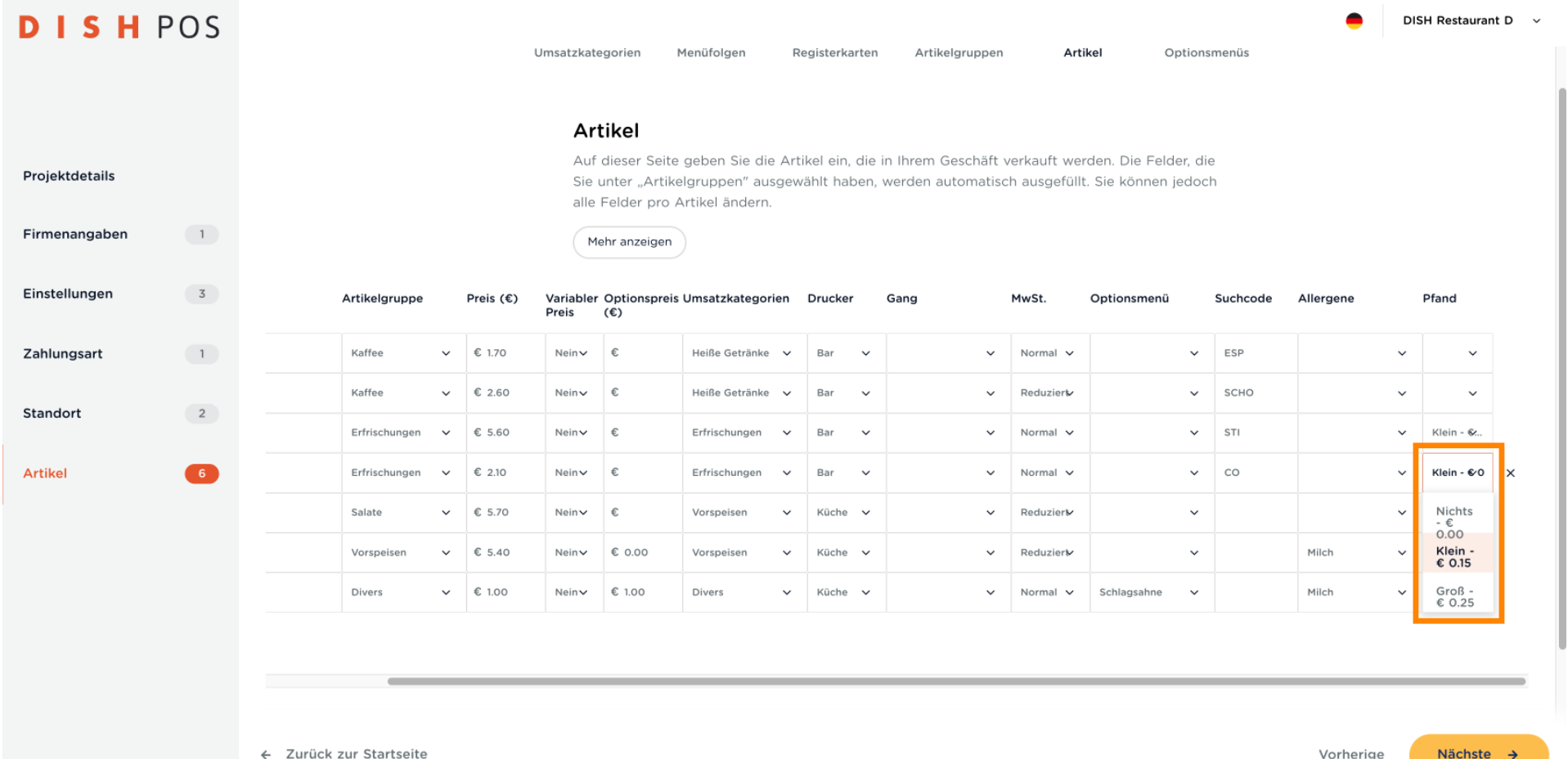

**DISH** by **METRO** 

DISH POS Onboarding Teil 3

Jetzt kannst du fortfahren und dein gesamtes Menü eingeben. Gehe nach Bedarf hin und her, um  $\bullet$ Artikel und Artikeloptionen zu erstellen. Wenn du fertig bist, klicken auf Nächste.

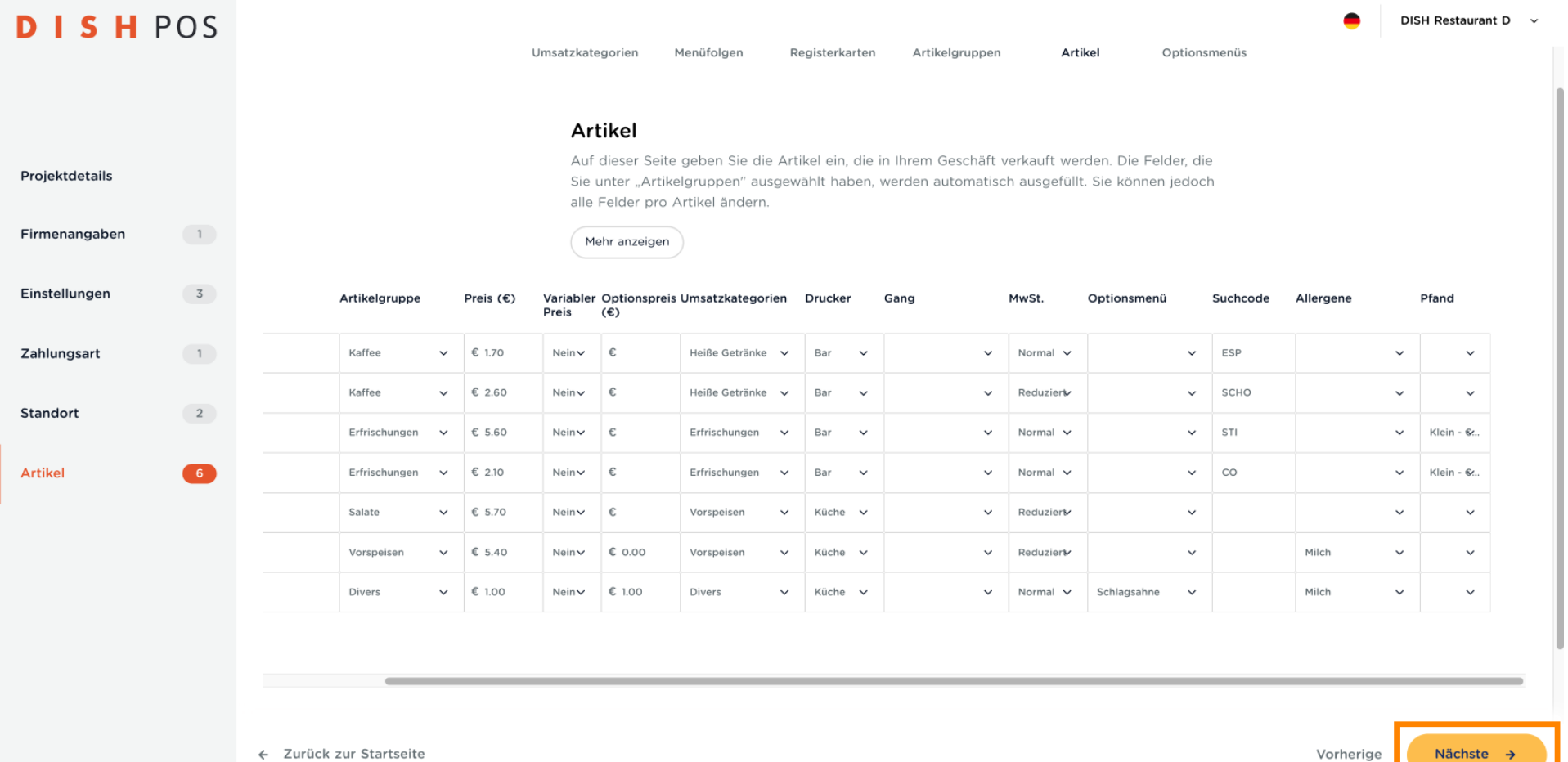

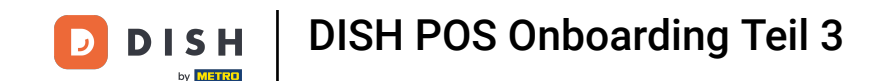

Du kannst beliebig viele Optionsmenüs erstellen. Zum Beispiel regelmäßige Bemerkungen und  $\bigcirc$ Kundenwünsche. Deine Mitarbeiter können damit effzienter und schneller Bestellungen entgegennehmen. Scrolle nach unten, um weitere hinzuzufügen.

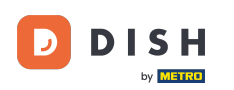

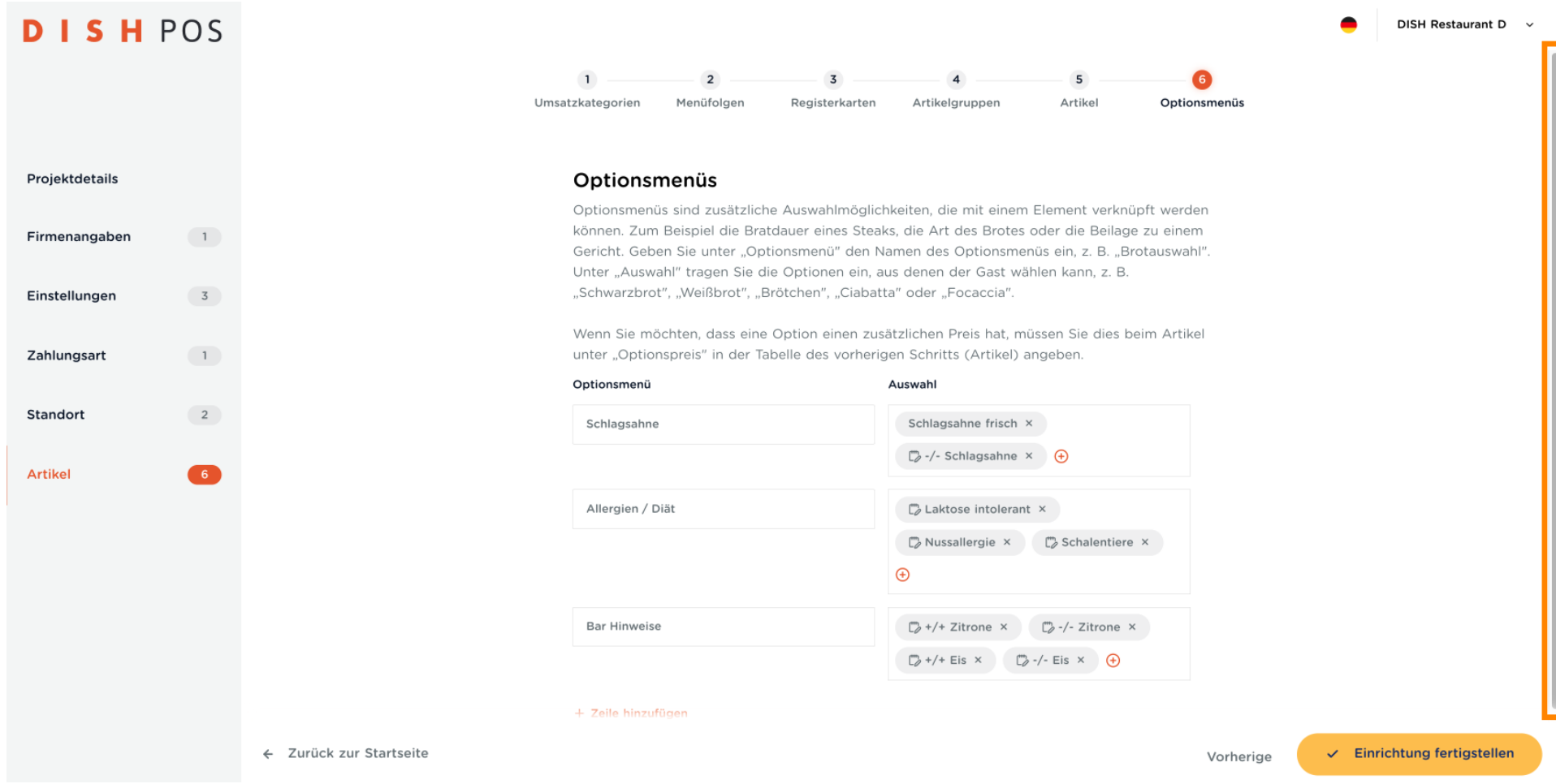

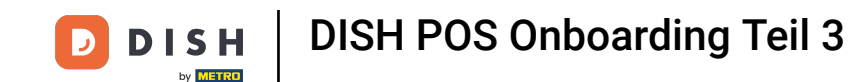

Klicke auf + Zeile hinzufügen, gebe zuerst den Namen des Optionsmenüs und dann nacheinander die  $\bigcap$ Beschreibung der Optionen ein, die zur Auswahl dienen sollen. Hinweis: Das Bearbeiten aller Daten ist zu jeder Zeit über das Backoffice Login möglich.

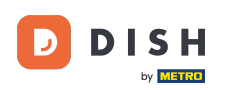

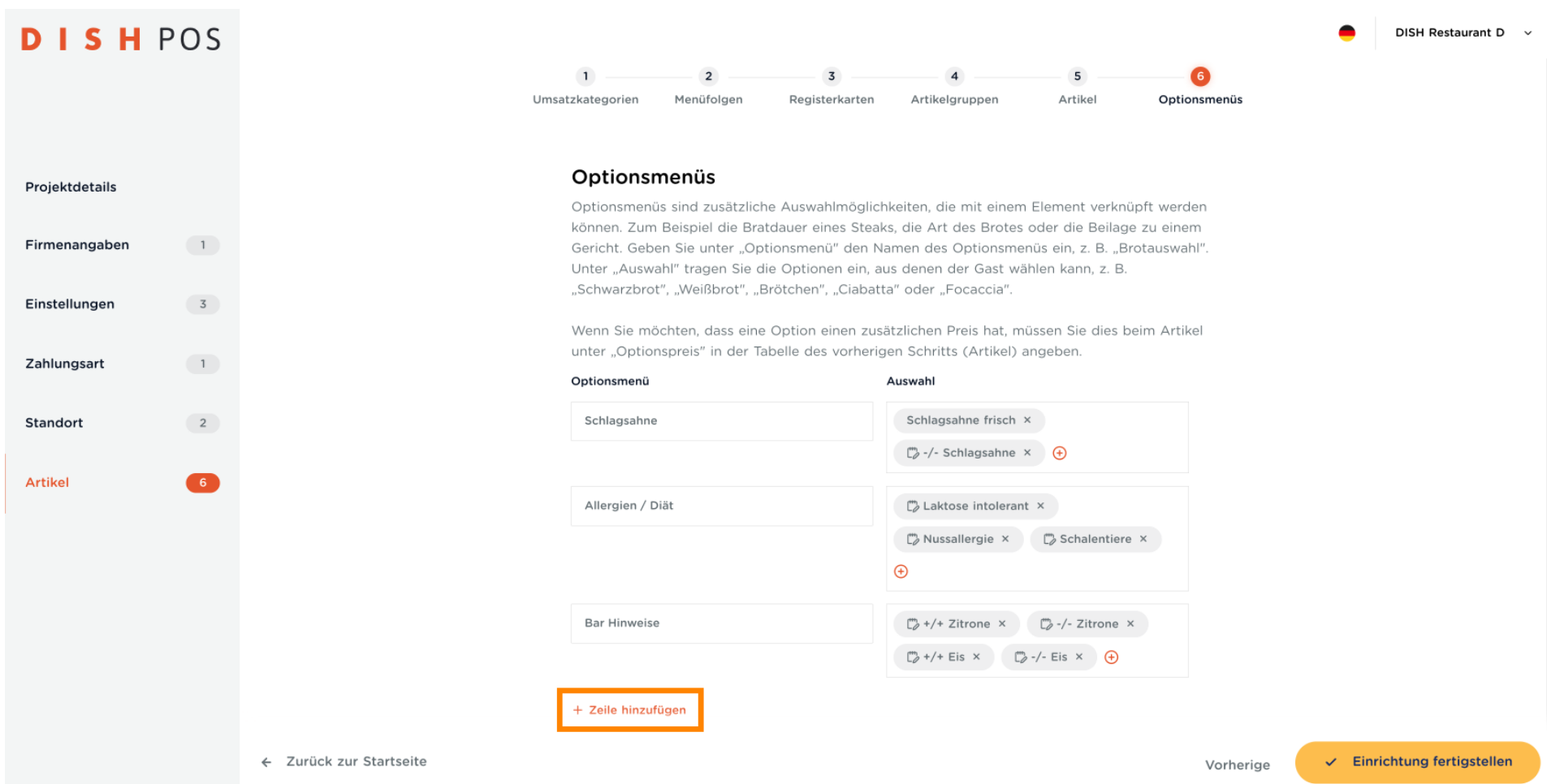

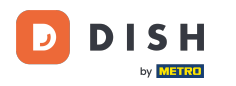

 $\overline{0}$ 

#### Hinweis: Es wird dringend empfohlen, sich vor dem Absenden dieses Formulars eine Pause zu gönnen und alles noch einmal durchzugehen.

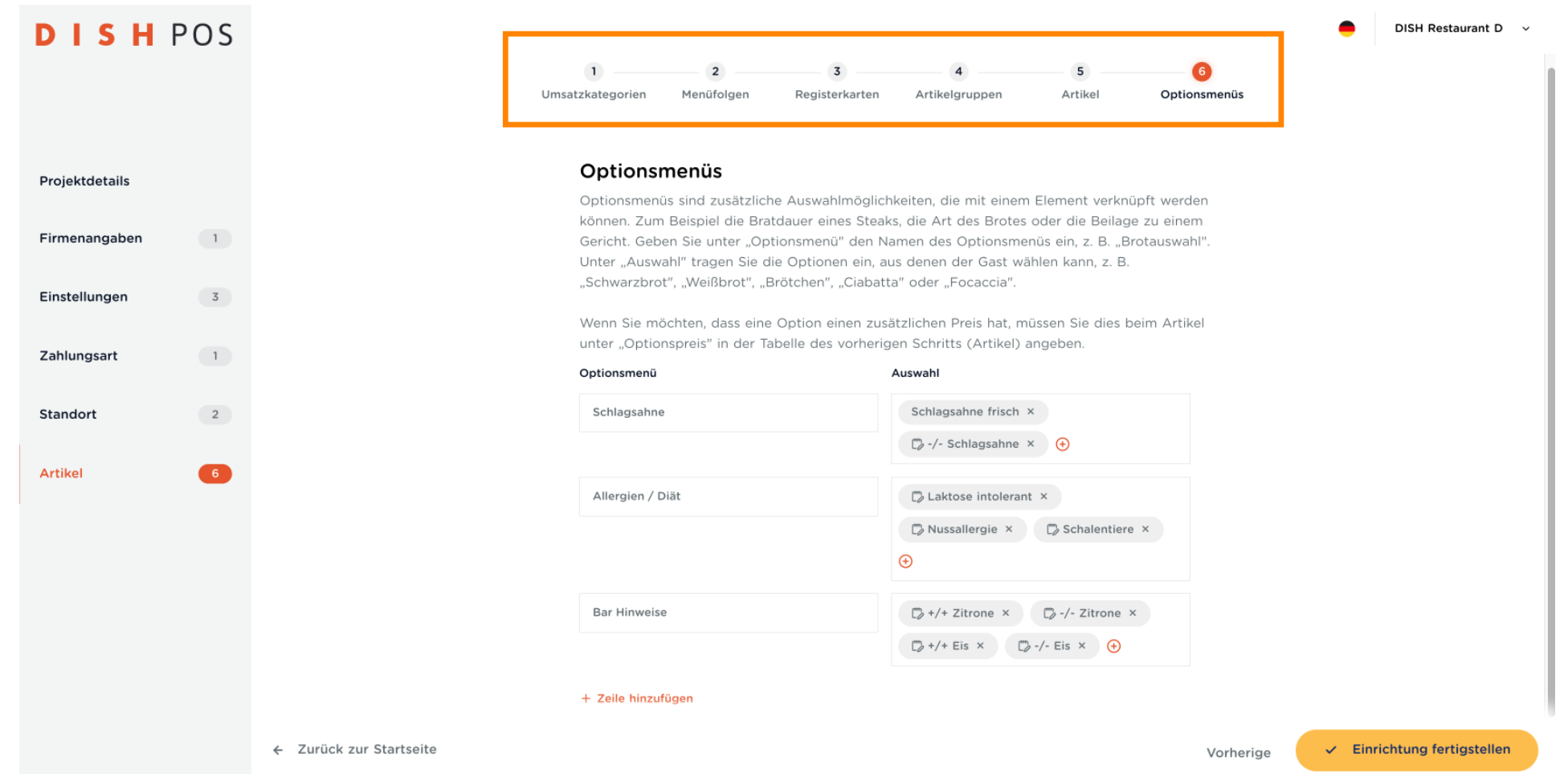

DISH POS Onboarding Teil 3 **DISH** 

D

by **METRO** 

Sobald du alles eingegeben hast, kann es losgehen. Klicke auf Einrichtung fertigstellen, um das  $\boldsymbol{\Theta}$ gesamte Formular abzuschicken. Dadurch wird alles in deinem DISH POS gespeichert.

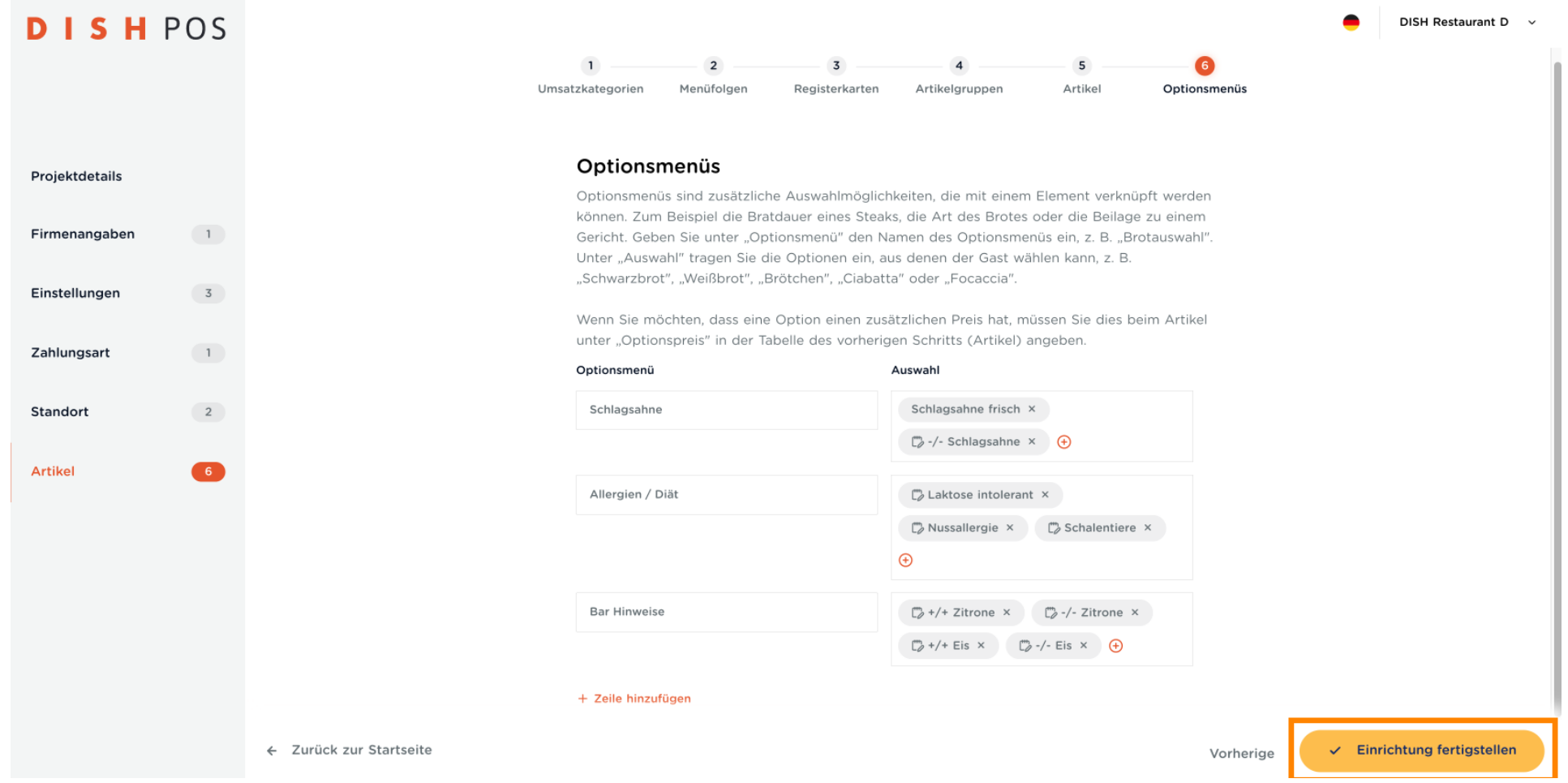

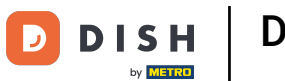

Klicke erneut auf Einrichtung fertigstellen, um alle deine Daten hochzuladen. Glückwunsch! Du hast  $\bullet$ dein neues DISH POS erfolgreich eingerichtet.

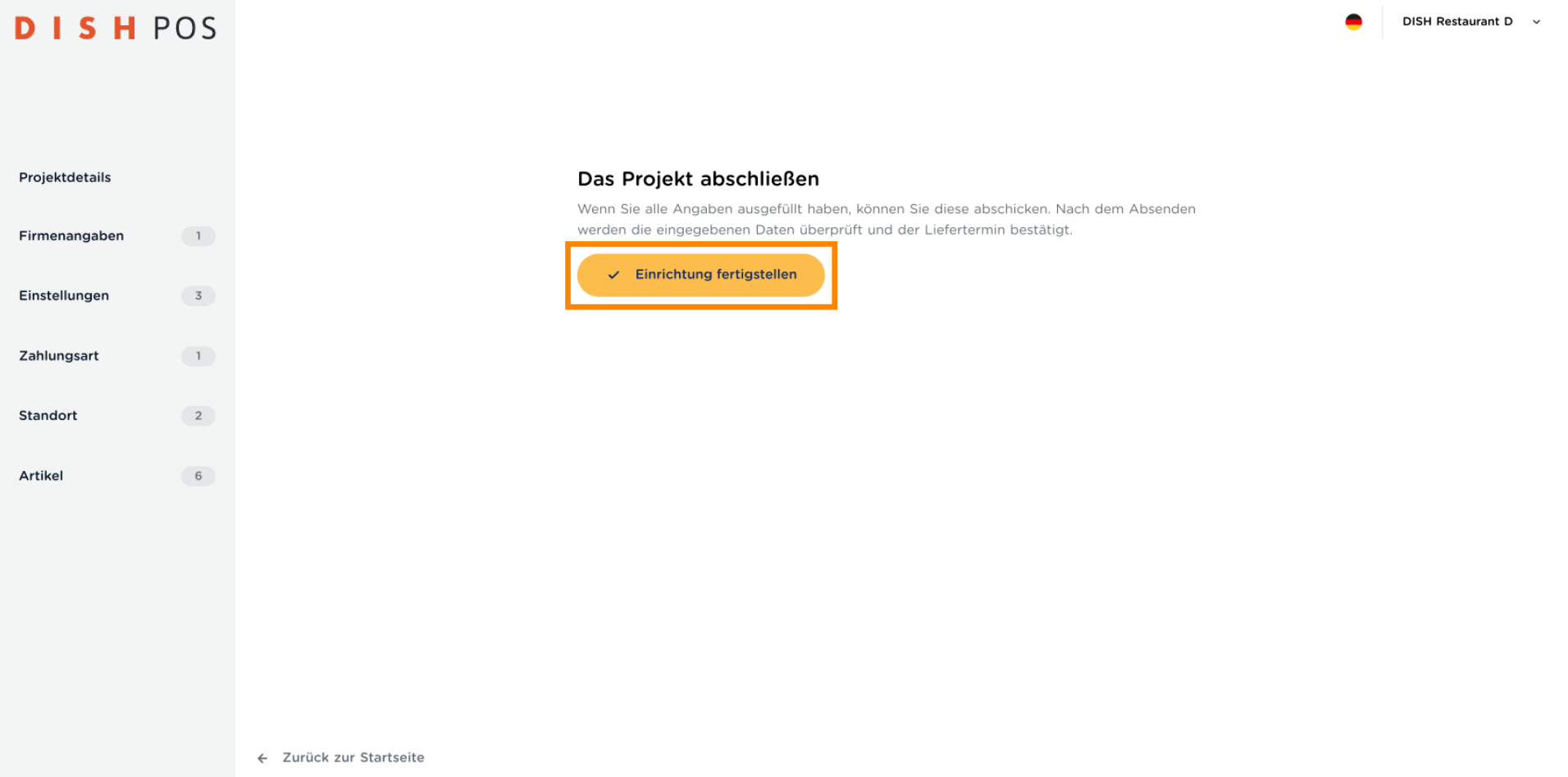

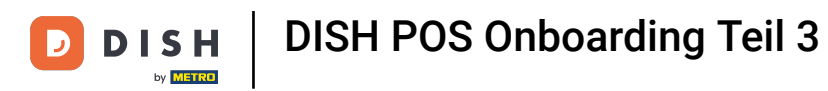

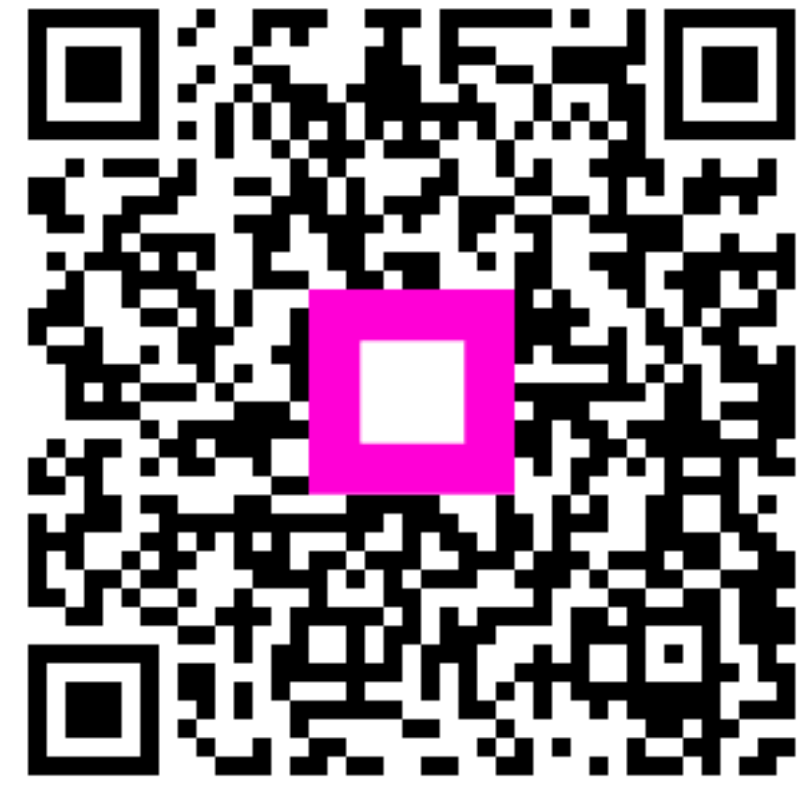

Scan to go to the interactive player